### **CDN**

最佳实践

文档版本 20 发布日期 2025-01-02

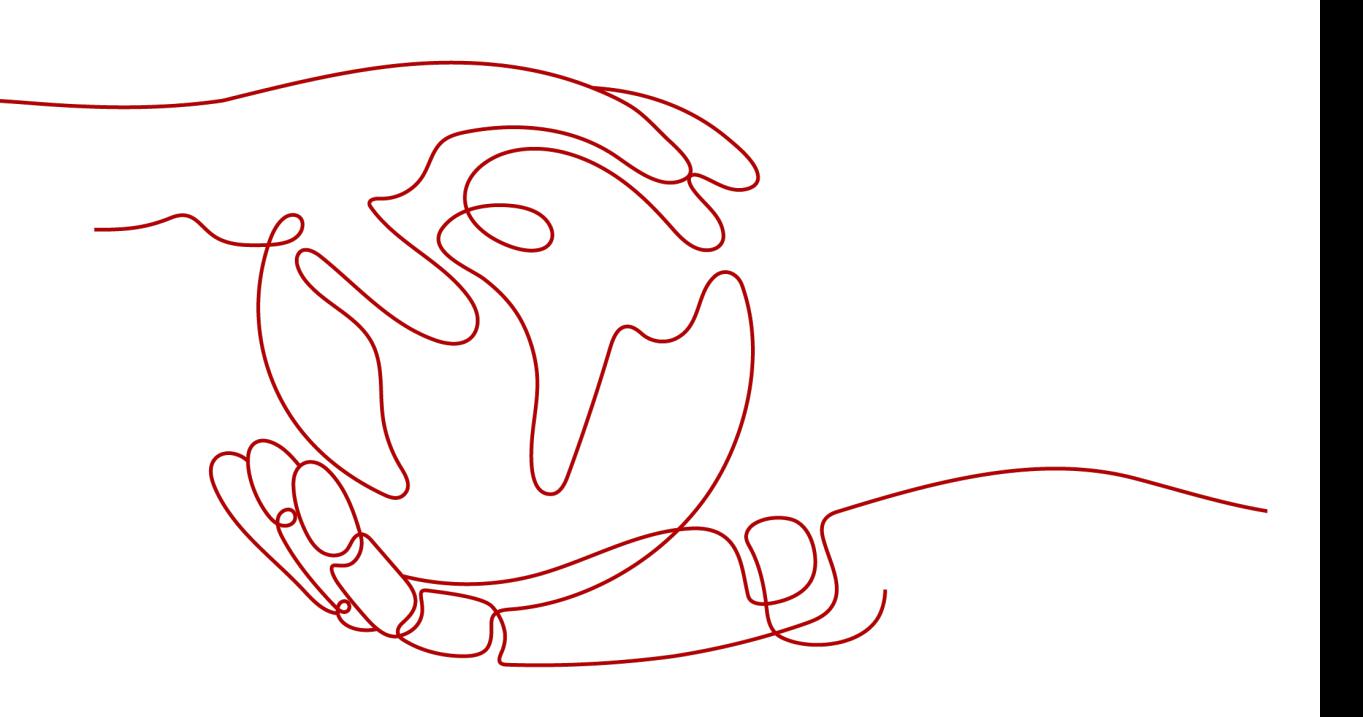

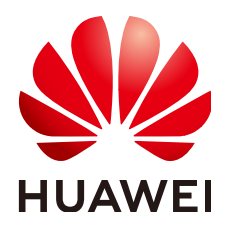

#### 版权所有 **©** 华为云计算技术有限公司 **2025**。 保留一切权利。

非经本公司书面许可,任何单位和个人不得擅自摘抄、复制本文档内容的部分或全部,并不得以任何形式传 播。

#### 商标声明

**、<br>HUAWE和其他华为商标均为华为技术有限公司的商标。** 本文档提及的其他所有商标或注册商标,由各自的所有人拥有。

#### 注意

您购买的产品、服务或特性等应受华为云计算技术有限公司商业合同和条款的约束,本文档中描述的全部或部 分产品、服务或特性可能不在您的购买或使用范围之内。除非合同另有约定,华为云计算技术有限公司对本文 档内容不做任何明示或暗示的声明或保证。

由于产品版本升级或其他原因,本文档内容会不定期进行更新。除非另有约定,本文档仅作为使用指导,本文 档中的所有陈述、信息和建议不构成任何明示或暗示的担保。

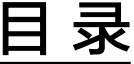

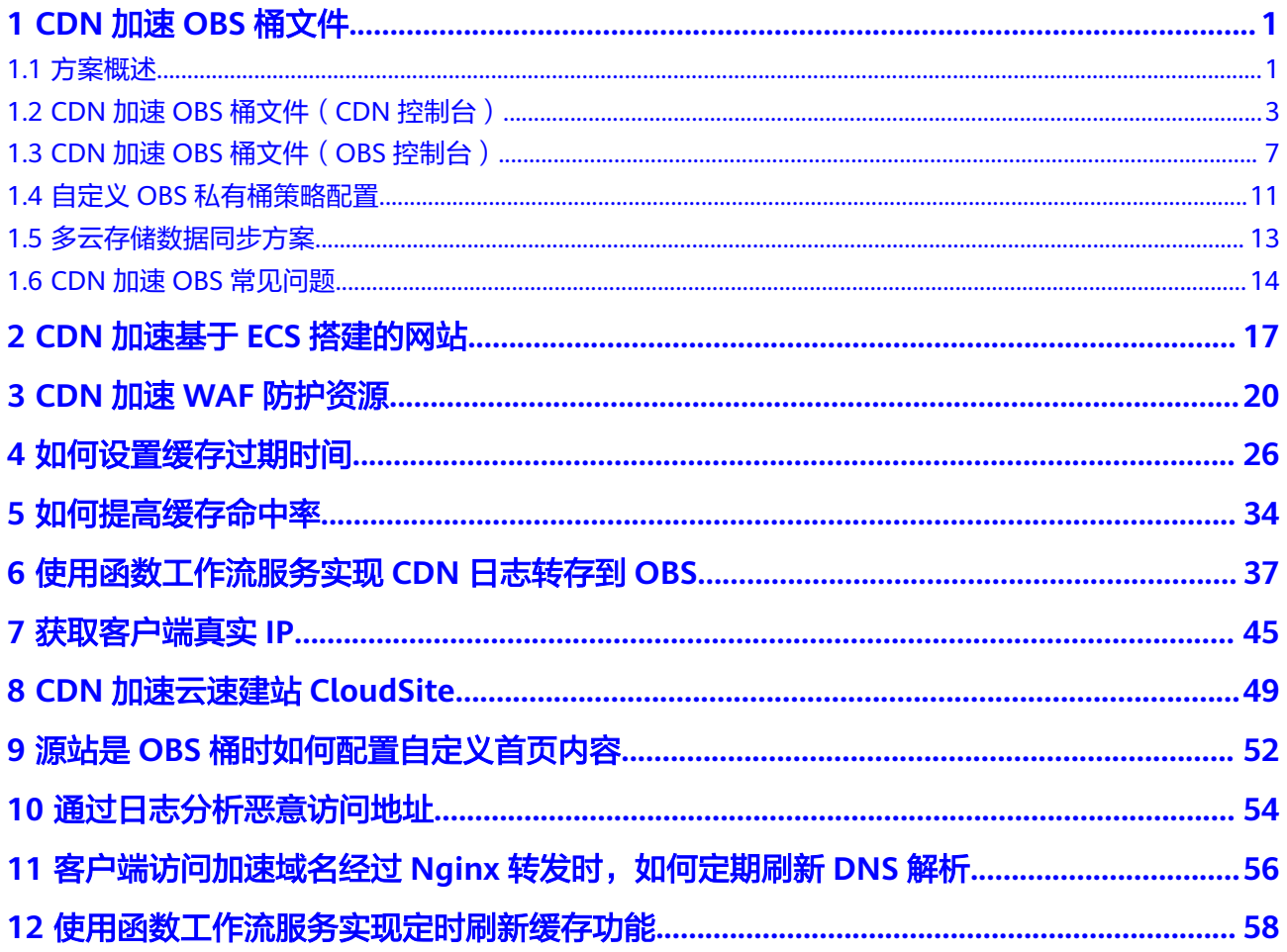

# **1 CDN** 加速 **OBS** 桶文件

## <span id="page-3-0"></span>**1.1** 方案概述

### 背景介绍

现在越来越多的行业使用OBS桶存储图片、视频、软件包等静态资源文件,并将OBS 桶作为网站、论坛、APP、游戏等业务的存储源。在需要获取这些静态资源时,用户通 过URL直接从OBS桶请求数据。OBS桶能够很好的解决本地存储不够用的难题,但一般 情况下文件只存储在一个区域,不同区域的用户访问OBS桶的响应速度存在差异。在 需要频繁访问的场景下,直接访问OBS桶来获取相应文件,还会消耗大量的流量费 用。

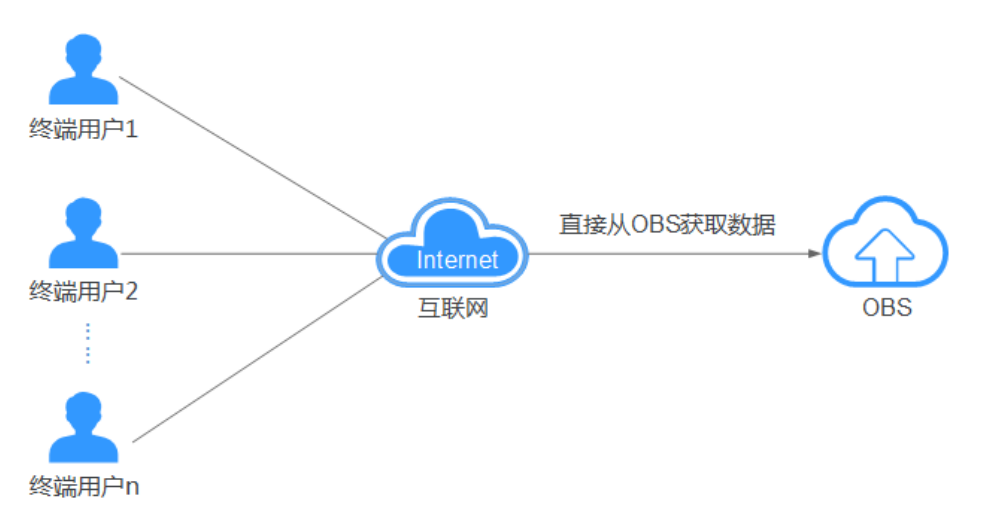

#### **CDN** 加速 **OBS** 文件方案

华为云CDN可以有效加速网站,为用户提供良好的体验,而OBS桶提供海量文件存 储。将数据存放在OBS桶中然后通过配置CDN加速,这样构造的业务系统可以在降低 成本的同时,提高终端用户使用感受。当终端用户发起访问请求时,会首先通过CDN 查找对此域名响应速度较快的CDN节点,并查询此节点是否有缓存终端用户请求的内 容。如果CDN节点有缓存用户所需资源,直接将资源返回给用户;如果CDN节点无缓 存,则回源请求资源返回给用户,同时将资源缓存到CDN节点。

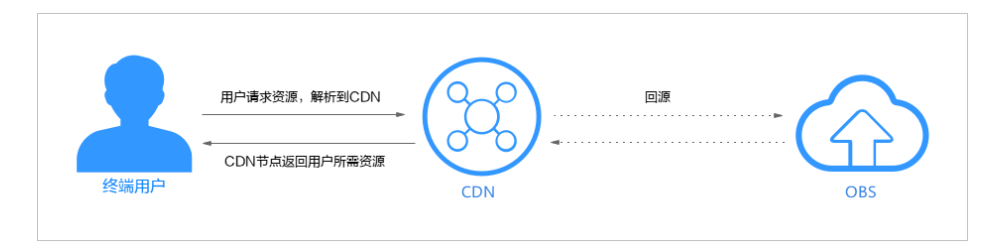

#### 资源与成本规划

本实践所需资源请见下表。

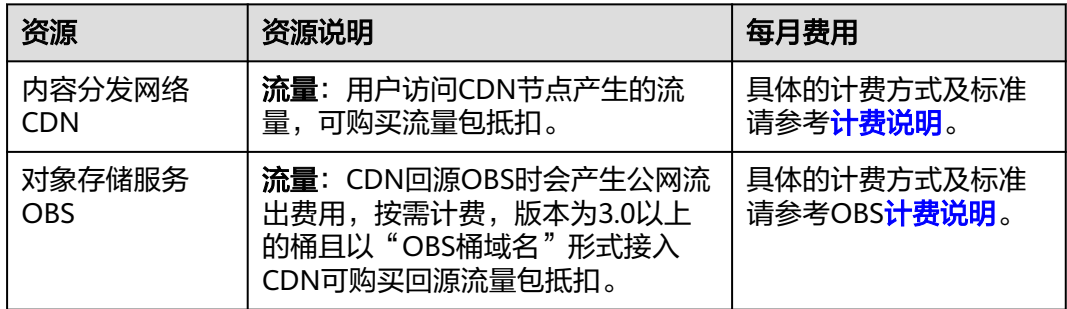

#### 方案优势

- 1. 低成本
	- CDN加速OBS桶文件后,资源缓存在CDN节点,用户请求无需回源,而CDN 加速的费用较低,二者配合使用可以节约50%到57%的带宽成本,详[见通过](https://support.huaweicloud.com/price-bestpract/zh-cn_topic_0090054488.html) **CDN**减少**OBS**[公网带宽费用。](https://support.huaweicloud.com/price-bestpract/zh-cn_topic_0090054488.html)
	- OBS桶提供CDN回源流量包折扣方式,使CDN从OBS桶获取数据时流量费用 更低,计费详情请见**CDN**加速**OBS**[计费规则](https://support.huaweicloud.com/price-cdn/cdn_01_0121.html)。

#### 说明

CDN加速OBS桶不支持走内网。

- 2. 高效率
	- 华为云CDN具有加速资源丰富、节点分布广泛优势,保证将用户请求精准调 度至较优边缘节点,提供有效且稳定的加速效果。
- 3. 自动刷新
	- 通过OBS控制台为您的桶绑定加速域名后,支持自动刷新配置,您可以参考 配置**CDN**[自动刷新完](https://support.huaweicloud.com/usermanual-obs/obs_03_0097.html)成相关配置。

#### 适用场景

- 通过OBS桶提供文件下载业务的应用或服务。例如:通过HTTP/HTTPS提供文件下 载业务的网站、工具下载、游戏客户端、APP商店等。
- 通过OBS桶提供音视频点播业务的应用或服务。例如:在线教育类网站、在线视 频分享网站、互联网电视点播平台、音乐视频点播APP等。
- 通过OBS桶提供图片素材等的网站。例如: 包括门户网站、电商平台、资讯APP、 UGC应用(User Generated Content,用户原创内容)等

#### <span id="page-5-0"></span>约束与限制

- 只有版本号为3.0及以上的桶支持此方案。桶版本号可以在OBS控制台上,进入桶 概览页面后,在"基本信息"中查看。
- 当OBS配置了镜像回源且CDN侧开启Range回源时,如果镜像源站未遵循RFC Range Requests标准,对range请求响应非206,CDN会回源失败。如需支持该 场景,请提工单申请。
- 当CDN源站类型为"OBS桶域名"且接入的是OBS私有桶时,不支持文件上传操 作。如果您需要通过CDN将文件上传到OBS私有桶,需要以"源站域名"的形式 将OBS私有桶接入CDN,同时,客户端携带鉴权请求头上传文件。

#### 说明

OBS私有桶以源站域名接入CDN后,因CDN无私有桶上传权限,此时客户端无法正常访问 加速域名。使用GET/HEAD等方式通过此加速域名请求资源时,也需携带鉴权请求头。

#### **KMS** 加密文件配置

CDN默认无法读取OBS桶中的加密文件,如果您的OBS桶存在此类文件,建议您慎重 开启CDN加速,避免加密对象泄露。如果您因业务需求,需要加速OBS桶中的KMS加 密文件,请注意:

● 如果您的OBS桶是公有桶,CDN将无法读取桶中的KMS加密文件,从而导致回源 失败,用户无法访问到加密文件。

解决方案:将公有桶中的加密文件转移到私有桶中,再接入CDN加速。

如果您的OBS桶是私有桶,需要为"CDNAccessPrivateOBS"委托配置 "kms:cmk:get"和"kms:dek:crypto"权限。如此,CDN才能读取OBS私有桶中 的KMS加密文件并加速,配置过程详见**OBS**[委托授权](https://support.huaweicloud.com/usermanual-cdn/cdn_01_0029.html)。

### **1.2 CDN** 加速 **OBS** 桶文件(**CDN** 控制台)

#### 场景介绍

某游戏网站主要服务在中国大陆范围,目前已购买OBS桶服务,并存放了大量游戏软 件、图片等文件在OBS中。随着用户不断增长,游戏下载、图片加载都存在响应较慢 的问题,特别是离文件存放区域较远的用户。基于以上诉求,该网站决定采用CDN加 速访问OBS方案,以最低成本实现游戏下载加速,提升用户访问体验。

#### 数据准备

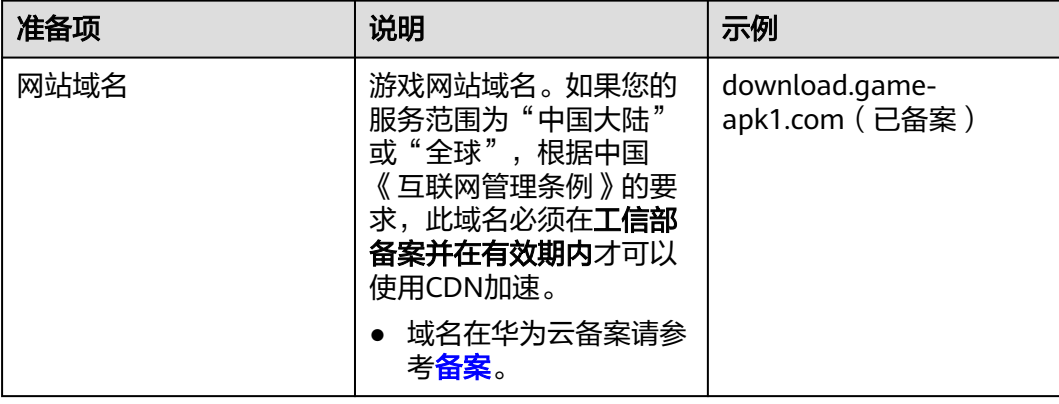

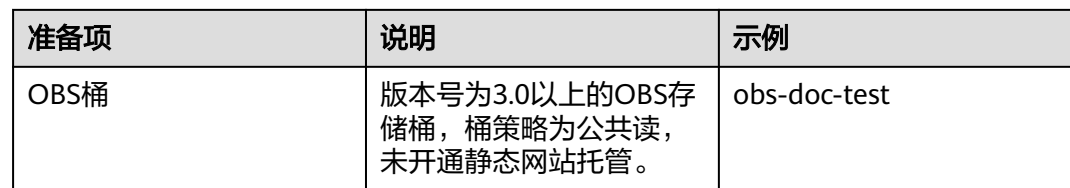

#### 实施步骤

- 1. 将网站所需图片、软件包等静态资源存储至已准备的OBS桶中,可通过OBS控制 台、OBS Browser、SDK等多种方式创建桶、上传文件,具体操作请参考**[OBS](https://support.huaweicloud.com/qs-obs/obs_qs_0001.html)**帮助 [文档。](https://support.huaweicloud.com/qs-obs/obs_qs_0001.html)
- 2. 在**CDN**控制台添加加速域名
	- a. 登录<mark>华为云控制台</mark>,选择"所有服务 > CDN与智能边缘 > 内容分发网络 CDN",进入CDN管理控制台。
	- b. 单击左侧"域名管理",进入域名管理页面。
	- c. 在域名管理页面单击"添加域名"。
	- d. 配置域名及CDN加速等信息。
		- 服务范围:中国大陆。
		- 加速域名: download.game-apk1.com, 首次接入CDN加速需要验证域 名归属权。
		- 业务类型:文件下载加速。
		- 源站配置:
			- 回源方式:协议跟随。
			- 源站类型:选择"OBS桶域名"。
			- 源站地址:选择本账号桶"obs-doc-test"的桶域名。
			- 静态网站托管:不勾选。
			- 桶类型:公有桶。
			- 优先级:主源站。
			- 回源HOST:默认为桶域名。

#### 说明

- 如果您使用了2022年1月1日以后创建的OBS桶作为源站,并且需要支持在线 预览功能,您要在CDN控制台>域名管理>高级设置>HTTP header配置,将 "Content-Disposition"的值设为"inline",详见[如何在浏览器中在线预](https://support.huaweicloud.com/obs_faq/obs_03_0087.html) 览**OBS**[中的对象?](https://support.huaweicloud.com/obs_faq/obs_03_0087.html)。
- 如果您的OBS桶开启了镜像回源(数据回源),添加加速域名时请勿勾选 "静态网站托管 "功能,否则会造成数据回源不生效,详见<mark>数据回源</mark> 。
- e. 单击"确定",完成域名添加。

#### 3. 配置**CNAME**

添加加速域名后,CDN会自动生成一条CNAME域名。加速域名在CDN服务中获得 的CNAME域名不能直接访问,必须在加速域名的域名服务商处配置CNAME记 录,将加速域名指向CNAME域名,访问加速域名的请求才能转发到CDN节点上, 达到加速效果。本实践中自动生成的CNAME域名为"download.gameapk1.com.c.cdnhwc1.com"。不同DNS服务商的CNAME配置方式不同,此处以 华为云云解析服务为例。其他DNS服务商的CNAME配置方法可参考配置**[CNAME](https://support.huaweicloud.com/qs-cdn/cdn_01_0048.html)** [域名解析。](https://support.huaweicloud.com/qs-cdn/cdn_01_0048.html)

- a. 登录**华为云控制台**,在控制台首页选择" 网络 > 云解析服务DNS ",进入云 解析服务页面。
- b. 在左侧菜单栏中,选择"公网域名",进入公网域名列表页面。
- c. 在待添加记录集的域名所在行,单击"域名"列的域名名称。本实践中对应 的域名为"game-apk1.com."。
- d. 单击"game-apk1.com",进入域名解析页面,然后单击右上角"添加记录 集",进入"添加记录集"弹出框。

图 **1-1** 添加记录集

添加记录集

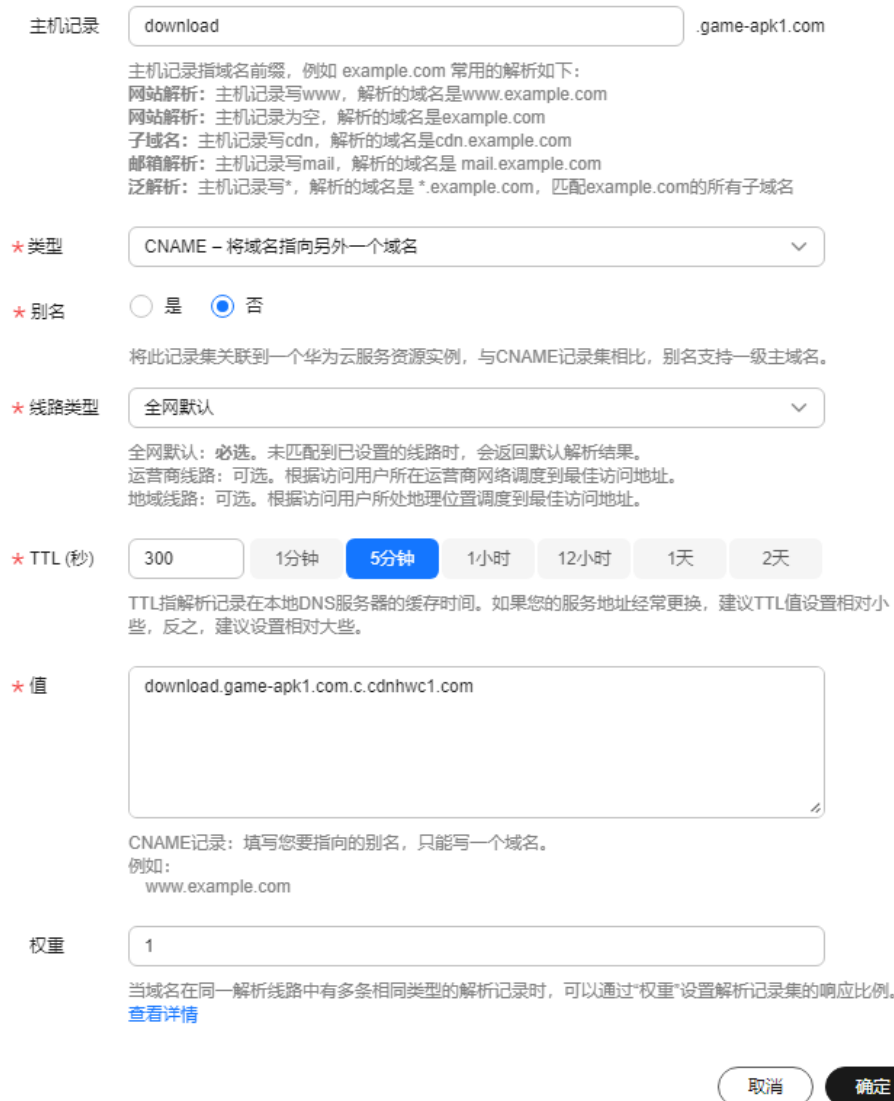

e. 根据界面提示填写参数配置,下表中未提到的参数可保持默认值。

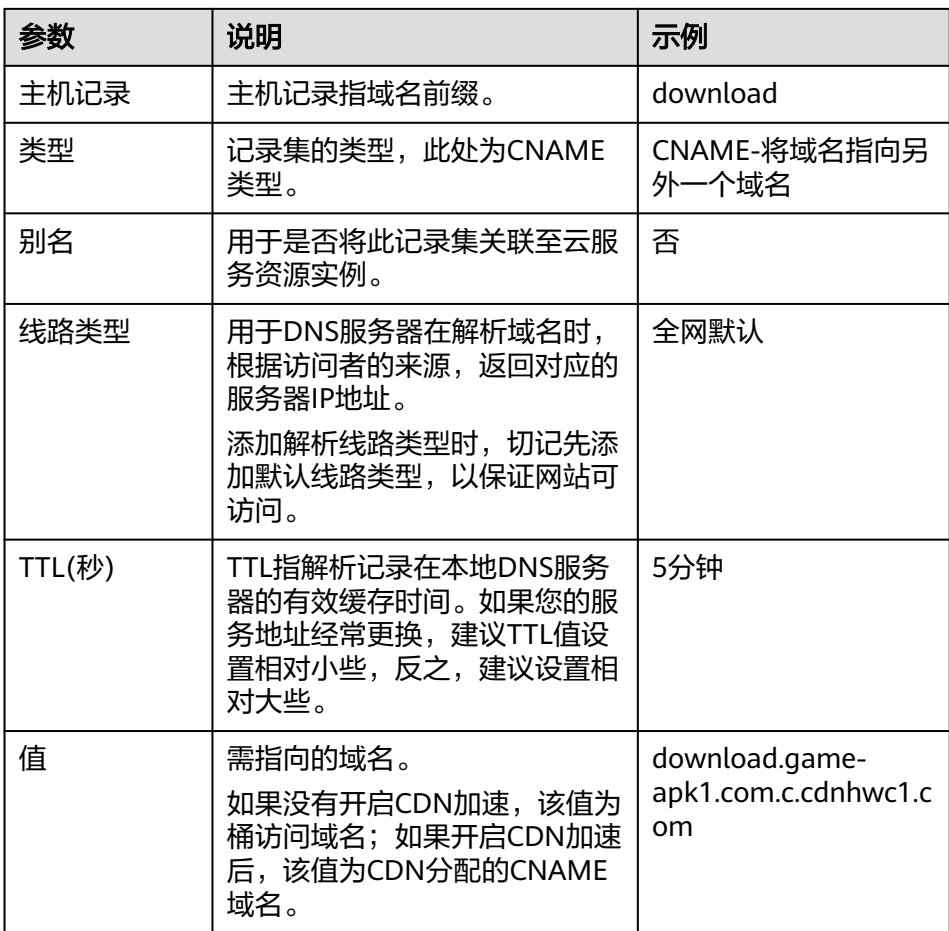

f. 单击"确定",完成添加。

#### 4. 验证**CNAME**配置是否生效

打开Windows操作系统中的cmd程序,输入如下指令:

nslookup -qt=cname 桶绑定的自定义域名

本实践中桶绑定的自定义域名为"download.game-apk1.com"。如果回显CDN 分配的CNAME域名,则表示CNAME配置已经生效。

#### 5. 配置文件下载**URL**

将代码中需要加速下载的文件URL地址配置为:游戏网站域名+文件在OBS桶中的 存储路径+文件名称。

以配置的游戏网站域名download.game-apk1.com以及存储在obs-doc-test桶中的 game/3.2.1/文件夹下的android.apk文件为例,文件下载URL的配置如下: https://download.game-apk1.com/game/3.2.1/android.apk

#### 6. 验证业务

待游戏网站重新部署后,登录游戏网站,浏览网页图片、进行游戏下载。 如果图片可以成功显示、游戏可以成功下载,则表示加速配置成功。

## <span id="page-9-0"></span>**1.3 CDN** 加速 **OBS** 桶文件(**OBS** 控制台)

#### 场景介绍

某游戏网站主要服务在中国大陆范围,目前已购买OBS桶服务,并存放了大量游戏软 件、图片、视频等文件在OBS中。随着用户不断增长,游戏下载、图片加载都存在响 应较慢的问题,特别是离文件存放区域较远的用户。基于以上诉求,该网站决定采用 CDN加速访问OBS方案,以最低成本实现游戏下载加速,提升用户访问体验。

#### 数据准备

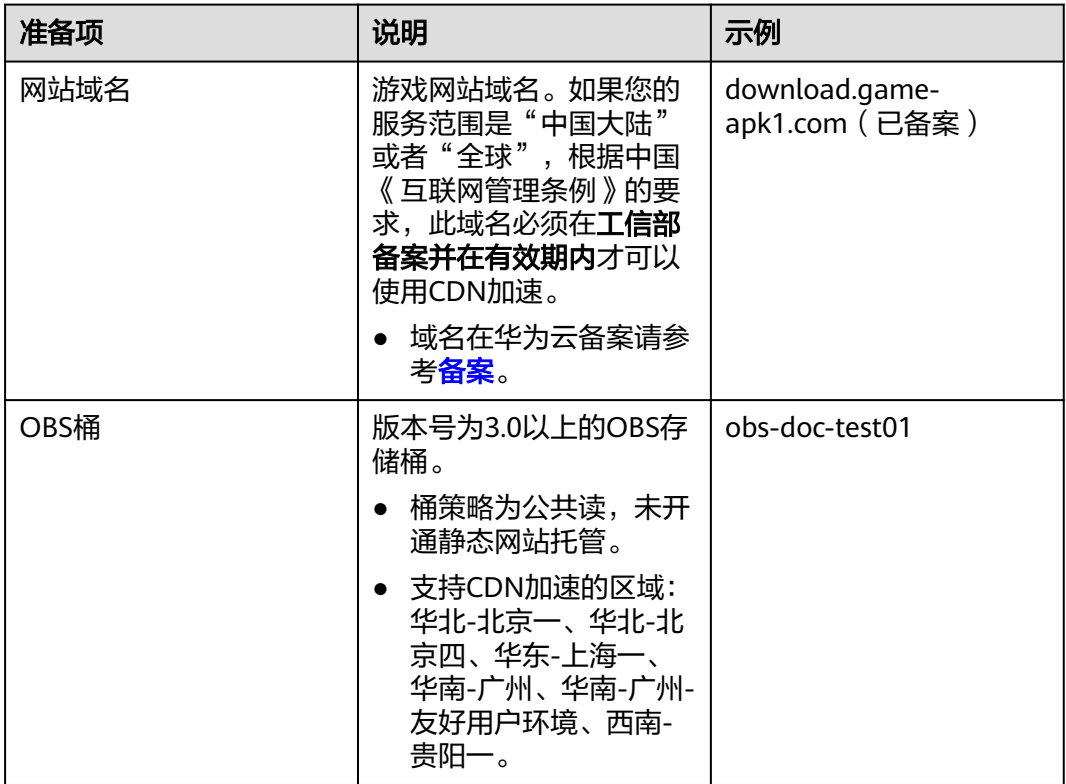

#### 实施步骤

1. 将网站所需图片、软件包等静态资源存储至已准备的OBS桶中,可通过OBS控制 台、OBS Browser、SDK等多种方式创建桶、上传文件,具体操作请参考**[OBS](https://support.huaweicloud.com/qs-obs/obs_qs_0008.html)**帮助 [文档。](https://support.huaweicloud.com/qs-obs/obs_qs_0008.html)

#### 2. 在**OBS**控制台中开启**CDN**加速

OBS支持域名管理功能,在OBS上绑定用户域名即可实现使用自定义域名访问 OBS,且可以直接在绑定过程中开启CDN加速,不用前往CDN控制台开启。

- a. 登录<mark>华为云控制台</mark>,选择"所有服务 > 存储 > 对象存储服务 OBS ",进入 OBS管理控制台。
- b. 单击存放软件包的桶名称,此处以obs-doc-test01为例,进入桶管理页面。

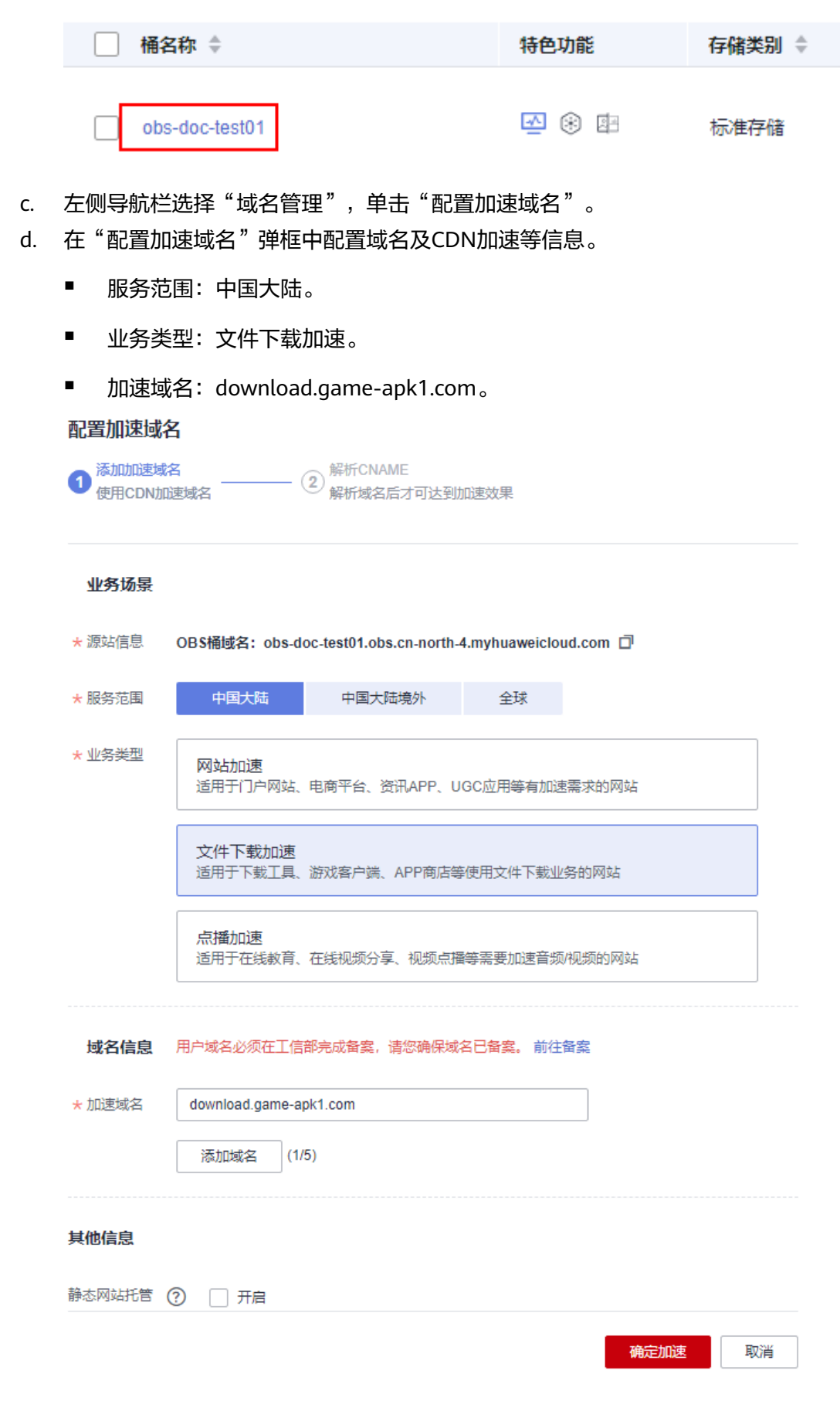

#### 说明

OBS侧配置加速域名暂时不支持HTTPS访问加速域名,只支持HTTP访问加速域名。

- 客户配置加速域名后,如果想使用HTTPS进行访问,需通过CDN管理控制台配 置HTTPS证书,即可使用HTTPS访问。
- e. 单击"确定"。

#### 3. 配置**CNAME**

在OBS绑定用户域名时开启CDN加速后,CDN会自动生成一条CNAME域名。加速 域名在CDN服务中获得的CNAME域名不能直接访问,必须在加速域名的域名服务 商处配置CNAME记录,将加速域名指向CNAME域名,访问加速域名的请求才能 转发到CDN节点上,达到加速效果。本实践中自动生成的CNAME域名为

"download.game-apk1.com.c.cdnhwc1.com"。不同DNS服务商的CNAME配置 方式不同,此处以华为云云解析服务为例。其他DNS服务商的CNAME配置方法可 参考配置**CNAME**[域名解析](https://support.huaweicloud.com/qs-cdn/cdn_01_0048.html)。

- a. 登录<mark>华为云控制台</mark>,在控制台首页选择"网络 > 云解析服务DNS",进入云 解析服务页面。
- b. 在左侧菜单栏中,选择"公网域名",进入公网域名列表页面。
- c. 在待添加记录集的域名所在行,单击"域名"列的域名名称。本实践中对应 的域名为"game-apk1.com"。
- d. 单击"game-apk1.com",进入域名解析页面,然后单击右上角"添加记录 集",进入"添加记录集"弹出框。

#### 图 **1-2** 添加记录集

#### 添加记录集

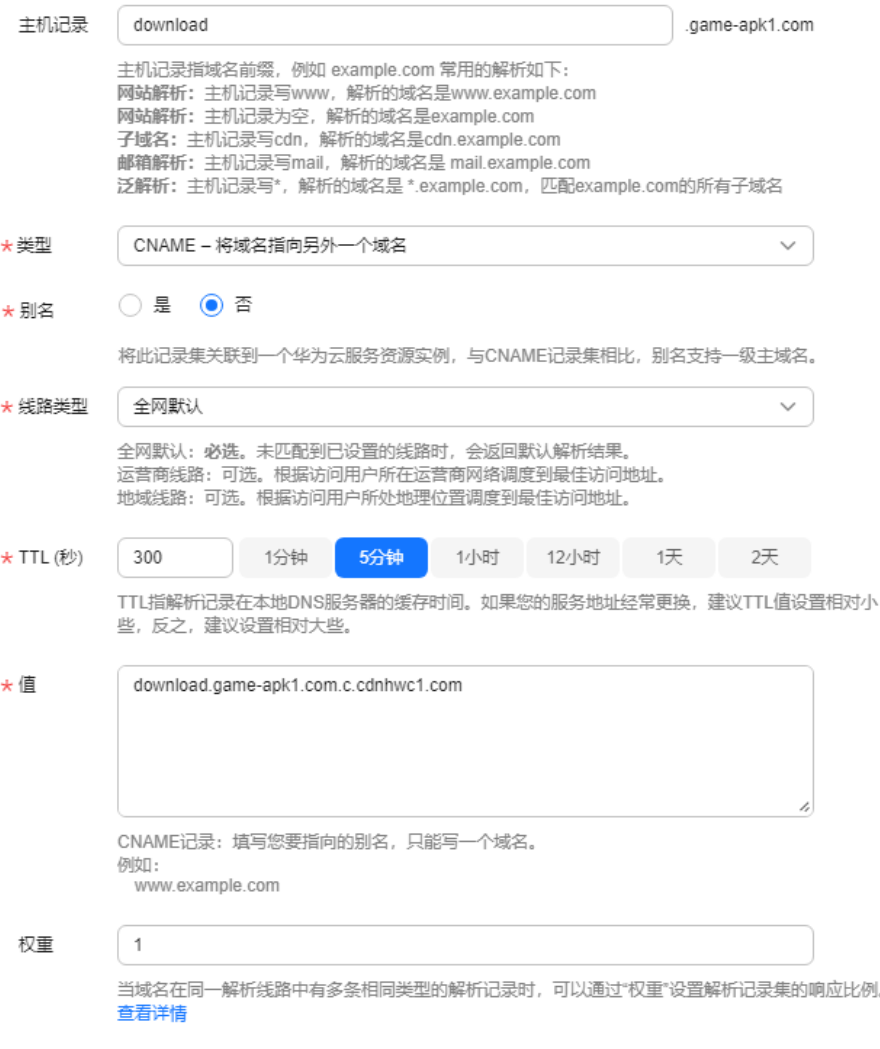

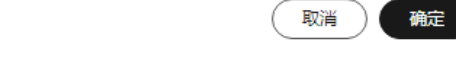

#### e. 根据界面提示填写参数配置,下表中未提到的参数可保持默认值

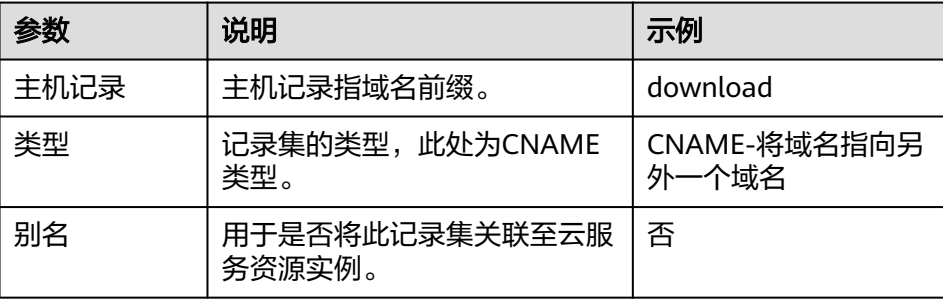

<span id="page-13-0"></span>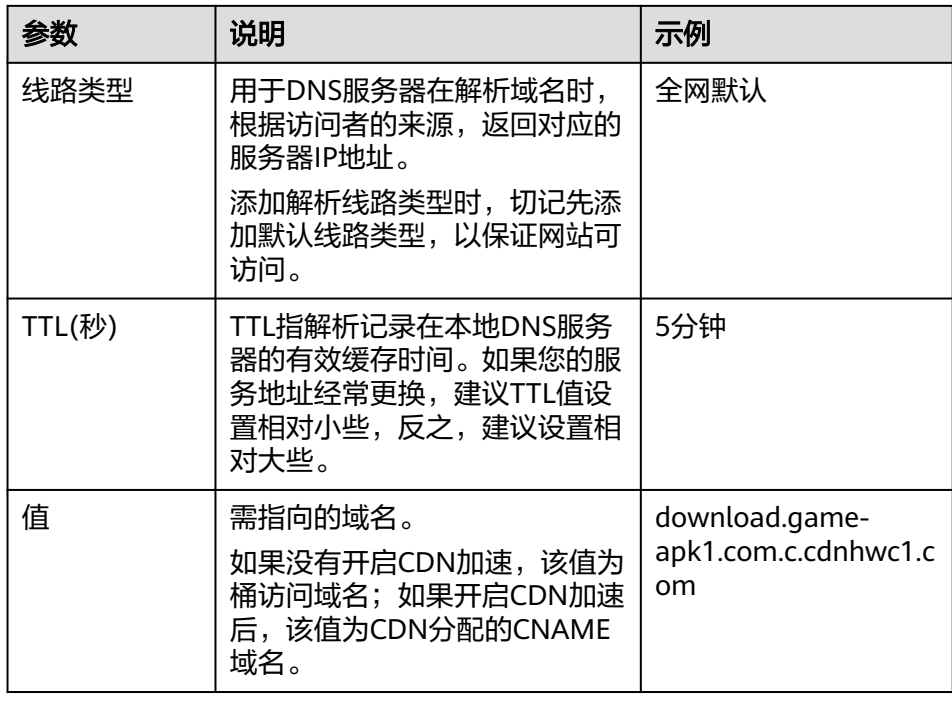

- f. 单击"确定",完成添加。
- g. 验证CNAME配置是否生效。

打开Windows操作系统中的cmd程序,输入如下指令: nslookup -qt=cname 桶绑定的自定义域名

本实践中桶绑定的自定义域名为"download.game-apk1.com"。如果回显 CDN分配的CNAME域名,则表示CNAME配置已经生效。

#### 4. 开启**OBS**委托授权(公共读或公共读写的**OBS**桶跳过此步骤)

如果您的OBS桶是私有桶,您需要前往CDN控制台开启OBS委托授权,CDN才能 从OBS中回源获取数据。具体请参见**OBS**[委托授权](https://support.huaweicloud.com/usermanual-cdn/cdn_01_0029.html)。

#### 说明

● 如果您的私有桶中有不希望被公开的资源,请将此部分资源移入其它私有桶中。

#### 5. 配置文件下载**URL**

将代码中需要加速下载的文件URL地址配置为:游戏网站域名+文件在OBS桶中的 存储路径+文件名称。

以配置的游戏网站域名download.game-apk1.com以及存储在obs-doc-test桶中的 game/3.2.1/文件夹下的android.apk文件为例,文件下载URL的配置如下: https://download.game-apk1.com/game/3.2.1/android.apk

#### 6. 验证业务

待游戏网站重新部署后,登录游戏网站,浏览网页图片、进行游戏下载。 如果图片可以成功显示、游戏可以成功下载,则表示加速配置成功。

7. 配置自动刷新:您可以参考配置**CDN**[自动刷新完](https://support.huaweicloud.com/usermanual-obs/obs_03_0097.html)成相关配置。

### **1.4** 自定义 **OBS** 私有桶策略配置

如果您采用了自定义OBS私有桶作为CDN的源站,即:跨账号添加OBS私有桶作为源 站,您需要前往OBS控制台为您的私有桶配置策略。

#### 配置步骤

- 1. 在**OBS管理控制台**左侧导航栏选择"桶列表"。
- 2. 在桶列表单击待操作的桶名称,进入"对象"页面。
- 3. 在左侧导航栏,选择"访问权限控制 > 桶策略"。
- 4. 在桶策略界面单击"创建",选择可视化视图。
	- 策略名称:自定义策略(可修改)
	- 效力:允许
	- 被授权用户:
		- 其他账号: domainId/userId, 示例: 0a0b0afb4\*\*\*\*\*\*\*\*\*\*\*\*019806272e0/\*。
		- 委托账号: domainId/\*,示例: 0a0b0afb4\*\*\*\*\*\*\*\*\*\*\*\*019806272e0/\*。
	- 授权资源:可选整个桶(包括桶内对象)或当前桶。
	- 授权操作:选择自定义配置,动作选择"桶操作"下的"ListBucket"。

#### 图 **1-3** 创建桶策略

创建桶策略 如何配置?

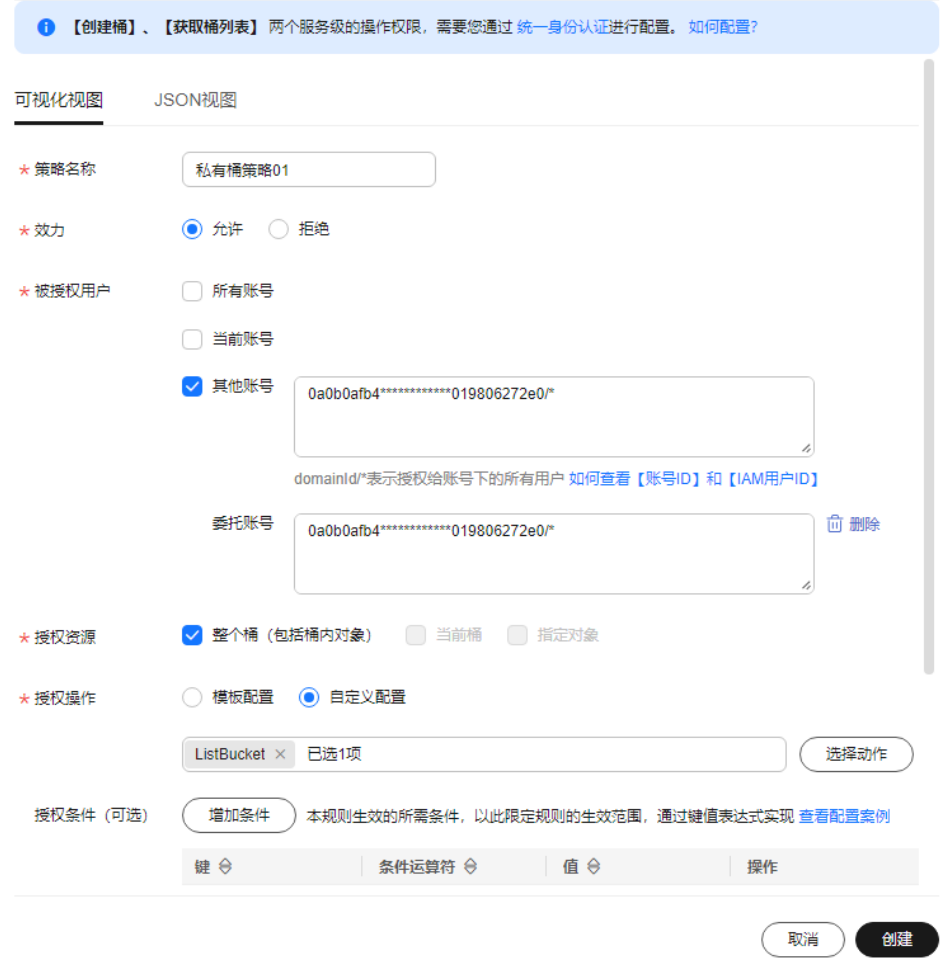

5. 单击"创建",完成桶策略创建。

### <span id="page-15-0"></span>**1.5** 多云存储数据同步方案

#### 应用双写

如果数据是在应用服务侧产生,或者数据在客户端产生但通过服务端将数据写入对象 存储,则建议使用双写方案,架构如下:

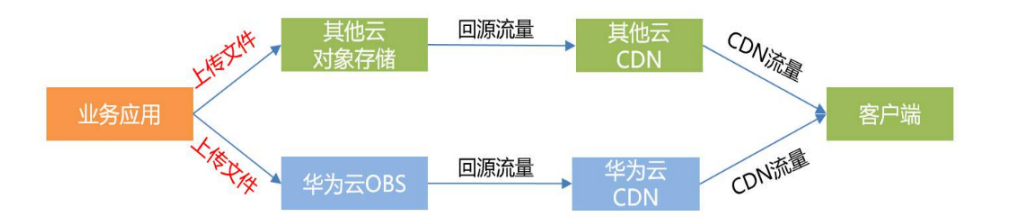

此时业务应用可对接两家对象存储的SDK,将文件以同步模式或者异步模式写入两家 对象存储。对象存储的上行流量免费,所以该架构不会增加任何成本。

#### 数据回源

如果数据上传逻辑不做改变,则可使用OBS的"数据回源"功能,在文件访问请求到 达OBS而OBS桶里没有该文件时,可通过"数据回源"将客户端请求重定向到设定的 源站并异步地从源站将数据拉取到OBS存储下来,架构如下:

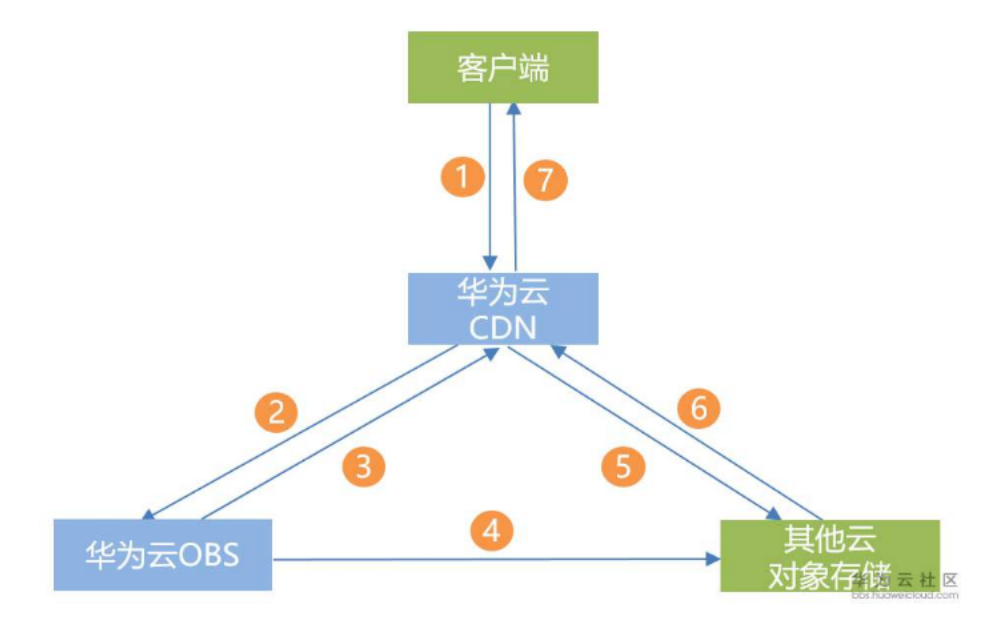

#### 详细流程说明:

- 1. 客户端向华为CDN发起获取文件的请求
- 2. 华为CDN回源到华为OBS请求文件,OBS侧事先配置好数据回源,当请求的文件 不存在时,会响应302重定向到配置的源站(此处为其他云对象存储)
- 3. 华为CDN接收到OBS返回的302请求
- 4. OBS异步从客户配置的源站请求文件
- 5. 华为CDN处理302跳转到其他云对象存储侧获取数据
- <span id="page-16-0"></span>6. 其他云对象存储响应华为CDN的文件请求
- 7. 华为CDN将文件内容返回给客户端,当下次客户端请求同样的文件时,华为CDN 直接回源到OBS获取。

#### 说明

"数据回源"功能是被动触发式,即只有向OBS发起请求后OBS才会到设置的源站将数据拉取过 来,所以当一个新文件上传到其他云对象存储后,建议业务应用程序向OBS触发一个GET请求来 请求数据(发起GET请求后可关闭连接,无需接收实体数据)。另外该架构会在其他云对象存储 侧产生两份数据流量(针对同一个文件,CDN拉取一次,OBS拉取一次)。

#### **Serverless** 触发式上传

不改变原有的上传逻辑,当文件上传到其他云对象存储后,触发函数计算服务,通过 Serverless方式将文件同步到华为云OBS,架构如下:

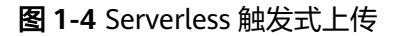

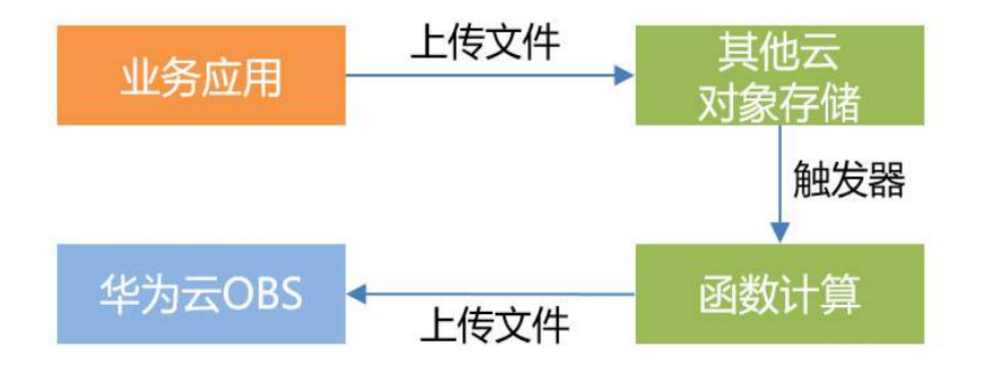

该架构需要客户在其他云启用函数计算服务并部署上传文件到OBS的代码,会产生函 数计算服务的费用。

### **1.6 CDN** 加速 **OBS** 常见问题

#### 为什么回源流量没从回源流量包中扣除?

#### 可能的原因:

- 1. 接入CDN的OBS桶和回源流量包不在同一区域,跨区购买将导致无法抵扣,请重 新购买CDN回源流量包。
- 2. 源站类型请选择"OBS桶域名",否则无法使用回源优惠。
- 3. 请确认您的OBS桶版本为3.0及以上,如果不是,将无法享受OBS针对CDN回源流 量的特殊计费和流量包优惠,将按照公网流出费用进行结算。

#### **CDN** 和 **OBS** 可以共用流量包吗?

不可以,CDN流量包抵扣CDN节点流入、流出的流量,OBS侧的流量由OBS流量包抵 扣,各自单独计费。

#### **OBS** 桶域名能否作为加速域名?

不可以,OBS桶域名是加速域名的源站,而加速域名和源站不能是一样的,否则访问 将无限循环,您需要另外准备一个域名作为加速域名。

#### 为什么 OBS 桶接入 CDN 后, 访问域名会列出所有文件列表?

如果用户对OBS桶有读权限,就可以读取桶内对象列表。当用户请求的是CDN加速域 名的时候, OBS就默认返回桶内对象列表。解决办法如下:

- 1. 如果您使用的是**OBS**公有桶,请参考以下操作步骤解决该问题:
	- a. 在OBS处开启静态网站托管,操作步骤请参[考配置静态网站托管](https://support.huaweicloud.com/usermanual-obs/zh-cn_topic_0045829093.html)。
	- b. 同时在CDN域名的源站配置页面勾选"静态网站托管"。
		- i. 在CDN控制台域名管理页面,单击需要配置的域名。
		- ii. 在"源站配置"模块,单击对应源站"操作"列的"编辑"按钮。
		- iii. 勾选"静态网站托管",完成配置。
- 2. 如果您使用的是**OBS**私有桶,请参考通过**CDN**加速**OBS**[视频点播](https://support.huaweicloud.com/bestpractice-obs/obs_05_0510.html)页面,"通过 **CDN**加速**OBS**视频点播方案介绍**>**实施步骤**>**配置**OBS**高级桶策略,避免私有桶内 对象被匿名用户列举"完成配置。
- 3. 如果您使用的是OBS私有桶,您还可以通过给"CDNAccessPrivateOBS"委托创 建一条拒绝列举桶内对象的策略,达到不会列出桶文件列表的目的,步骤如下:
	- a. 前往IAM控制台,在左侧菜单栏选择"委托",在 "CDNAccessPrivateOBS"的"操作"列,单击"授权"。
	- b. 在授权页面单击"新建策略",配置如下参数:

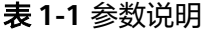

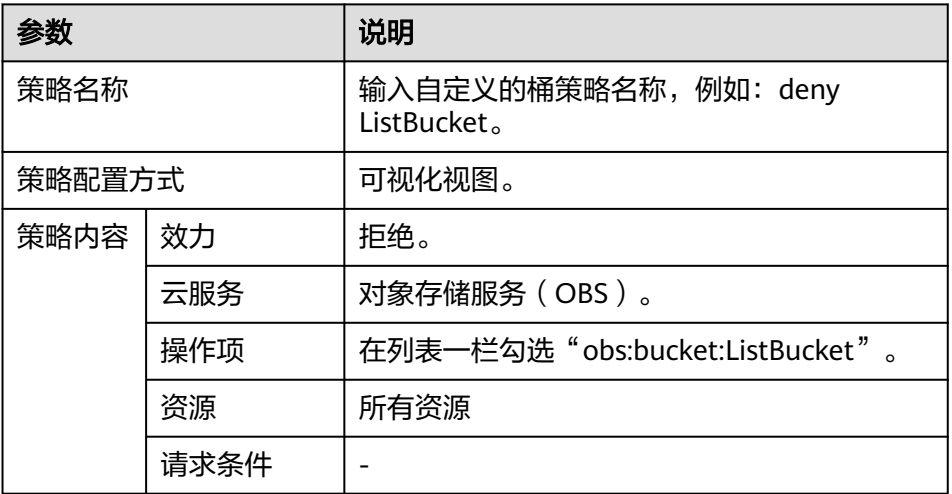

- c. 单击"下一步",进入选择策略页面。
- d. 勾选刚创建的策略, 此处示例为"deny ListBucket", 单击"下一步", 进 入设置最小授权范围界面。
- e. 单击"确定",完成授权,授权后15~20分钟生效。
- f. 授权生效后,请刷新CDN缓存后重试。

#### 使用 **CDN** 加速 **OBS** 桶文件后访问变成强制下载

如果您需要支持在线预览功能,请前往CDN控制台>域名管理>高级设置>HTTP header 配置,将"Content-Disposition"的值设为"inline"。

# <span id="page-19-0"></span>**2 CDN** 加速基于 **ECS** 搭建的网站

#### 场景介绍

ECS(弹性云服务器)是由CPU、内存、操作系统、云硬盘组成的基础的计算组件,可 以根据业务灵活配置,节约大量的硬件成本。某客户将一论坛网站部署在华为云ECS 上,并通过域名访问该论坛。初期业务量较小,用户访问流畅,随着业务越做越大, 访问量骤增,陆续有用户反馈访问速度慢等问题。客户决定使用华为云CDN提高终端 用户访问速度、提升用户体验。

#### 方案概述

华为云CDN可以有效加速网站,为用户提供良好的体验。通过CDN加速搭建在ECS服 务器上的网站,这样构造的业务系统可以在降低成本的同时,提高终端用户使用感 受。

业务流程:当终端用户发起访问请求时,会首先通过CDN查找对此域名响应速度较快 的CDN节点,并查询此节点是否有缓存终端用户请求的内容。如果CDN节点有缓存用 户所需资源,直接将资源返回给用户;如果CDN节点无缓存,则回源请求资源返回给 **用户,同时将资源缓存到CDN节点。** 

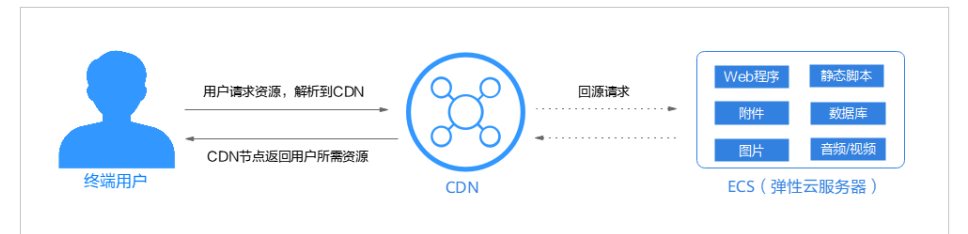

#### 方案优势

- **用户访问网站资源,全部通过CDN,降低源站压力。**
- 使用CDN流量,单价低于ECS直接访问外网流量,可以节约50%到57%的带宽成 本,详见通过**CDN**[减少公网带宽费用。](https://support.huaweicloud.com/price-bestpract/zh-cn_topic_0090054488.html)
- 终端用户从距离最近的CDN节点获取资源,减少网络传输距离,保证静态资源质 量。

#### 实施步骤

- 1. 在ECS服务器上搭建论坛网站,实施步骤请参考搭建**Discuz**[论坛网站](https://support.huaweicloud.com/bestpractice-ecs/zh-cn_topic_0092811408.html)。
	- 服务器IP地址为:192.168.1.1。
	- 网站域名为:discuztest.com。
- 2. 开通**CDN**服务
	- a. 登录<mark>华为云控制台</mark>,在控制台首页左上角选择"服务列表 > CDN与智能边缘 > 内容分发网络 CDN"。
	- b. 单击"前往开通",进入服务开通界面。
	- c. 选择计费方式,勾选服务协议,单击"立即开通"。
- 3. 在**CDN**控制台添加加速域名
	- a. 登录**华为云控制台**,在控制台首页左上角选择"服务列表 > CDN与智能边缘 > 内容分发网络 CDN", 进入CDN管理控制台。
	- b. 单击左侧"域名管理",进入域名管理页面。
	- c. 在域名管理页面单击"添加域名",配置加速域名及源站信息。
		- 加速域名: discuztest.com。
		- 服务范围:中国大陆。
		- 业务类型:网站加速。
		- 源站配置:
			- 回源方式:HTTP。
			- 源站类型:源站IP。
			- 源站地址:192.168.1.1。
			- 优先级:主源站。
			- 回源HOST:默认为加速域名。
	- d. 单击"确定",根据业务情况完成推荐配置。

#### 说明

配置过程大概需要5-10分钟, 当"状态"为"已开启"时, 表示域名添加成功

- 4. 本地测试加速域名:添加加速域名后,为保证顺利切换不影响业务,建议先做测 试再切换DNS解析, 测试流程请参[考本地测试加速域名](https://support.huaweicloud.com/qs-cdn/cdn_01_0061.html)。
- 5. 配置**CNAME**解析:添加加速域名后,CDN会自动生成一条CNAME域名。加速域 名在CDN服务中获得的CNAME域名不能直接访问,必须在加速域名的域名服务商 处配置CNAME记录,将加速域名指向CNAME域名,访问加速域名的请求才能转 发到CDN节点上,达到加速效果。

本实践中自动生成的CNAME域名为"discuztest.com.c.cdnhwc1.com"。

- a. 登录**华为云控制台**,在控制台首页选择"网络 > 云解析服务DNS",进入云 解析服务页面。
- b. 在左侧菜单栏中,选择" 公网域名",进入公网域名列表页面。
- c. 在待添加记录集的域名所在行,单击"域名"列的域名名称。本实践中对应 的域名为"discuztest.com"。
- d. 单击"discuztest.com",进入域名解析页面,然后单击右上角"添加记录 集",进入"添加记录集"弹出框。

#### e. 根据界面提示填写参数配置,下表中未提到的参数可保持默认值。

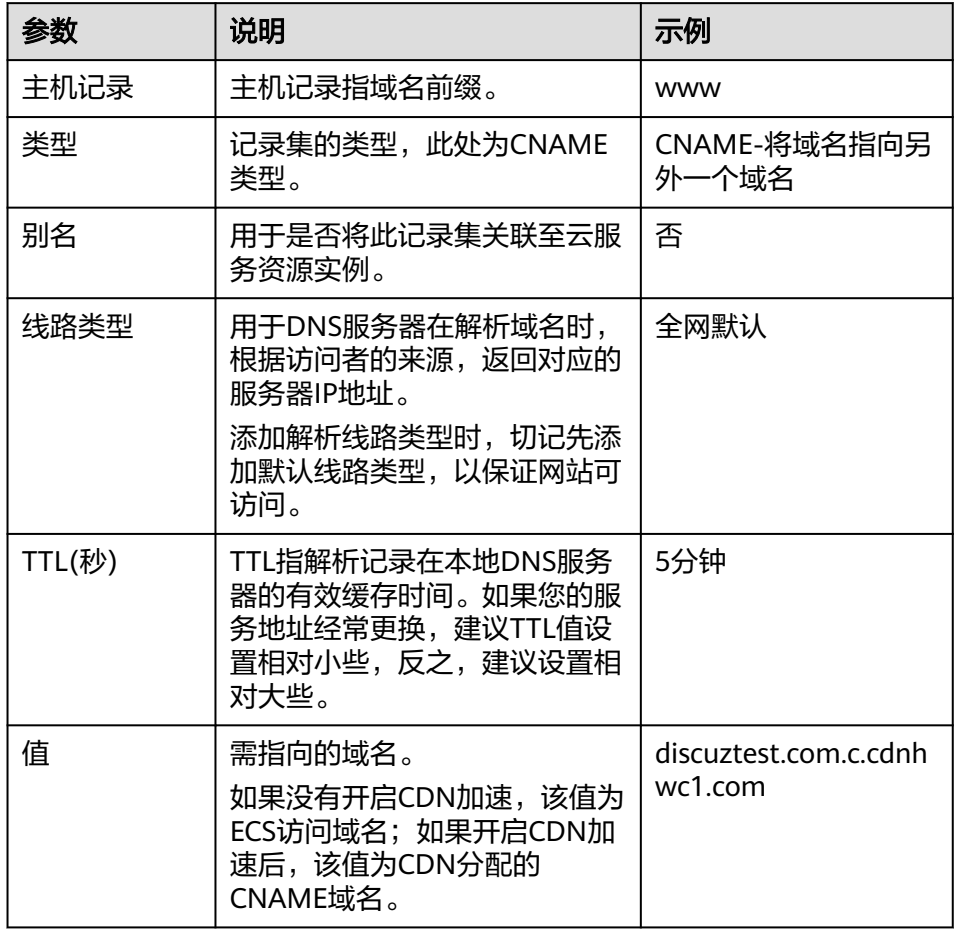

f. 单击"确定",完成添加。

#### 6. 验证**CNAME**配置是否生效

打开Windows操作系统中的cmd程序,输入如下指令:

nslookup -qt=cname 加速域名

本实践中加速域名为"discuztest.com"。如果回显CDN分配的CNAME域名,则 表示CNAME配置已经生效。

#### 7. 验证操作是否成功

登录论坛网站,浏览网页,如果可以正常访问网站,则表示加速配置成功。

# **3 CDN** 加速 **WAF** 防护资源

#### <span id="page-22-0"></span>应用场景

CDN是构建在现有互联网基础之上的一层智能虚拟网络,通过在网络各处部署节点服 务器,实现将源站内容分发至所有CDN节点,使用户可以就近获得所需的内容,所以 接入CDN的网站都能有比较快的响应速度。

Web应用防火墙 (WAF: Web Application Firewall), 通过对HTTP(S)请求进行检 测,识别并阻断SQL注入、跨站脚本攻击、网页木马上传、命令/代码注入、文件包 含、敏感文件访问、第三方应用漏洞攻击、CC攻击、恶意爬虫扫描、跨站请求伪造等 攻击,保护Web服务安全稳定。

如果您的网站对安全性能要求比较高,同时又有加速的需求,可以使用华为云CDN联 动WAF配置,实现加速的同时防护Web攻击,全面提升网站防护能力。

#### 说明

- 本实践建立在用户已经开通**[CDN](https://support.huaweicloud.com/qs-cdn/zh-cn_topic_0064907745.html)**服务、准备好域名(www.example.com),且解析在华为 云。
- 待加速的域名已在华为云完成<mark>备案</mark>。

#### 方案概述

CDN+WAF可以对华为云、非华为云或云下的域名进行联动防护,同时提升网站的响 应速度和网站防护能力,CDN+WAF联动的业务流向为:CDN>WAF>源站,流量由 CDN转发到WAF,WAF再将流量转到源站,实现网站加速、流量检测和攻击拦截。

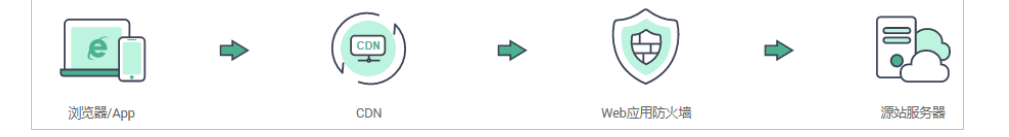

#### 方案优势

CDN和WAF同时部署,缩短用户查看内容的访问延迟,提高了用户访问网站的响应速 度与网站的可用性,解决了网络带宽小、用户访问量大、网点分布不均等问题,同时 可以防御Web应用攻击(SQL注入、跨站脚本攻击、网页木马上传、命令/代码注入、 文件包含、敏感文件访问、第三方应用漏洞攻击、CC攻击、恶意爬虫扫描、跨站请求 伪造等),确保业务持续可靠运行。

#### 资源与成本规划

实践所需资源请见下表。

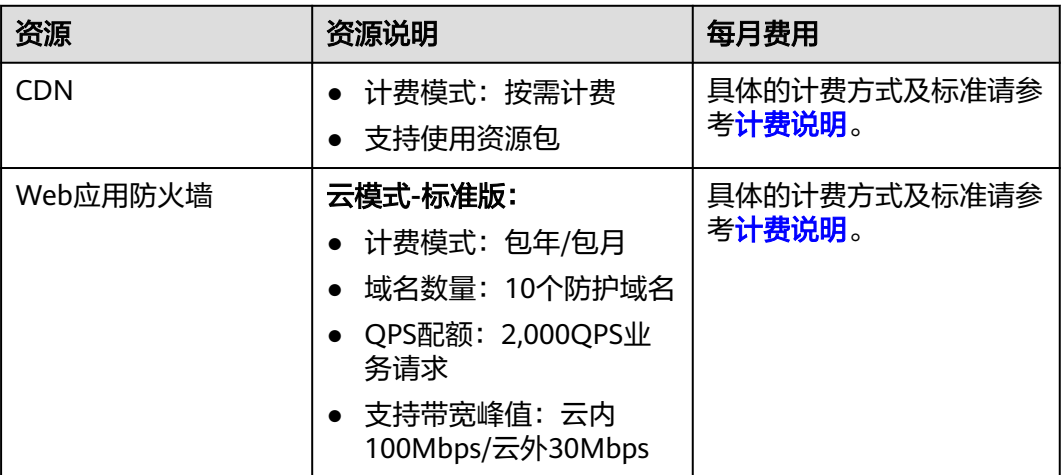

#### 实施步骤

- 1. 购买**WAF**云模式标准版
	- a. [登录华为云管理控制台](https://console.huaweicloud.com/?locale=zh-cn)。
	- b. 在控制台页面中选择"安全与合规 > Web应用防火墙 WAF", 进入Web应 用防火墙控制台。
	- c. 在页面右上角,单击"购买WAF实例",进入购买页面,"WAF模式"选择 "云模式"。
		- "区域":根据防护业务的所在区域就近选择购买的WAF区域。
		- "版本规格":选择"标准版"。
		- "扩展包"及"购买时长":根据具体情况进行选择。
	- d. 确认参数配置无误后,在页面右下角单击"立即购买"。
	- e. 确认订单详情无误后,阅读并勾选《Web应用防火墙免责声明》,单击"去 支付",完成购买操作。
	- f. 进入"付款"页面,选择付款方式进行付款。

#### 2. 将网站信息添加到**WAF**

- a. 在左侧导航树中, 选择"网站设置", 讲入网站设置列表。
- b. 在网站列表的左上角,单击"添加防护网站"。
- c. 选择"云模式-CNAME接入"并单击"开始配置"。
	- 云模式-ELB接入方式请参见将网站接入**WAF**[防护\(云模式](https://support.huaweicloud.com/usermanual-waf/waf_01_0287.html)**-ELB**接入)。
- d. 根据界面提示,配置网站信息,如表**[3-1](#page-24-0)**所示。

<span id="page-24-0"></span>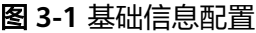

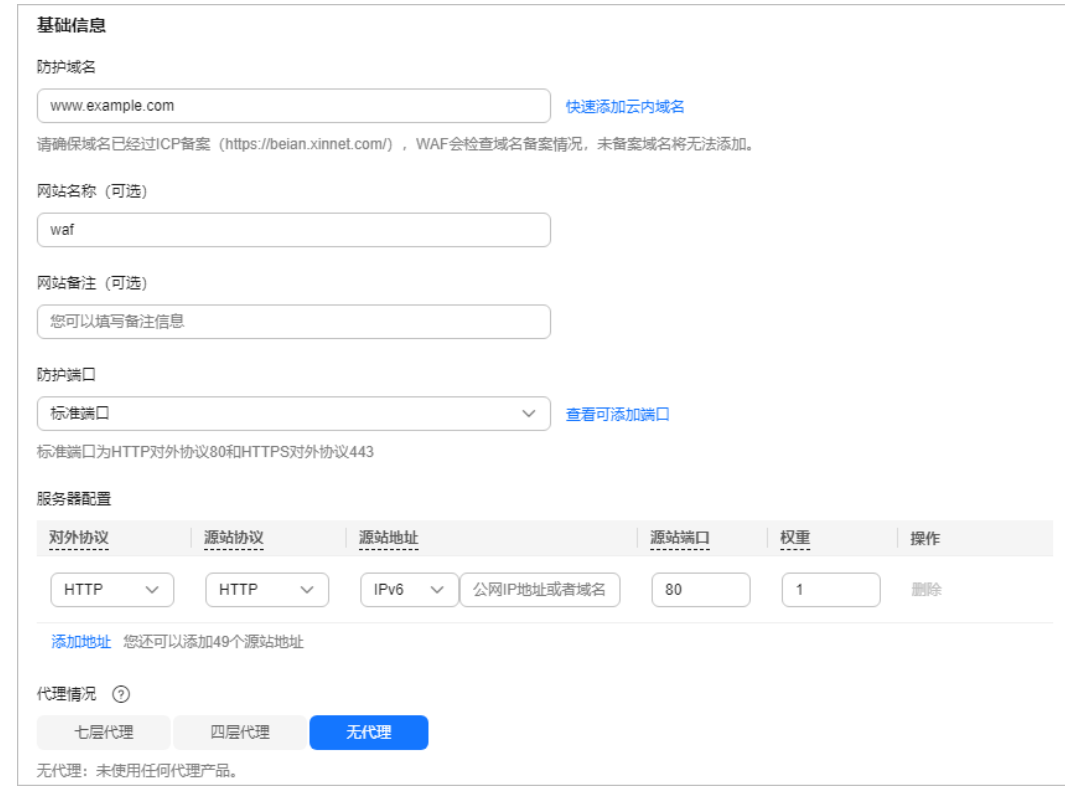

#### 表 **3-1** 重点参数说明

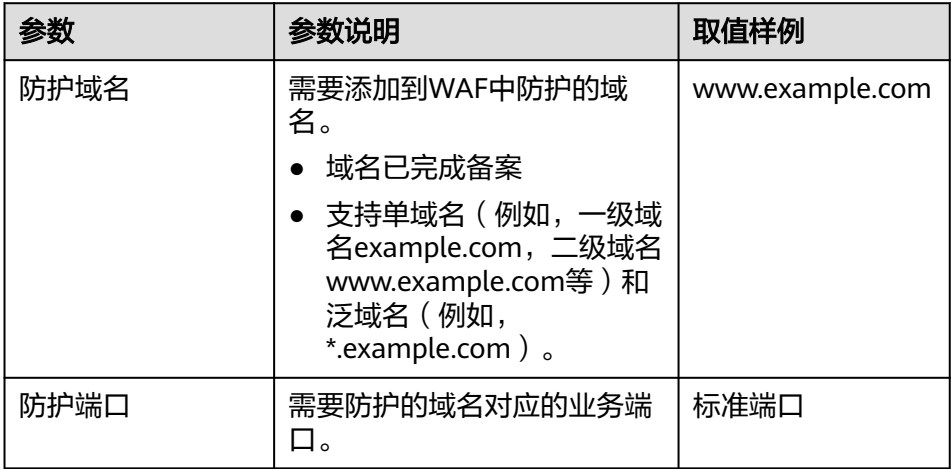

<span id="page-25-0"></span>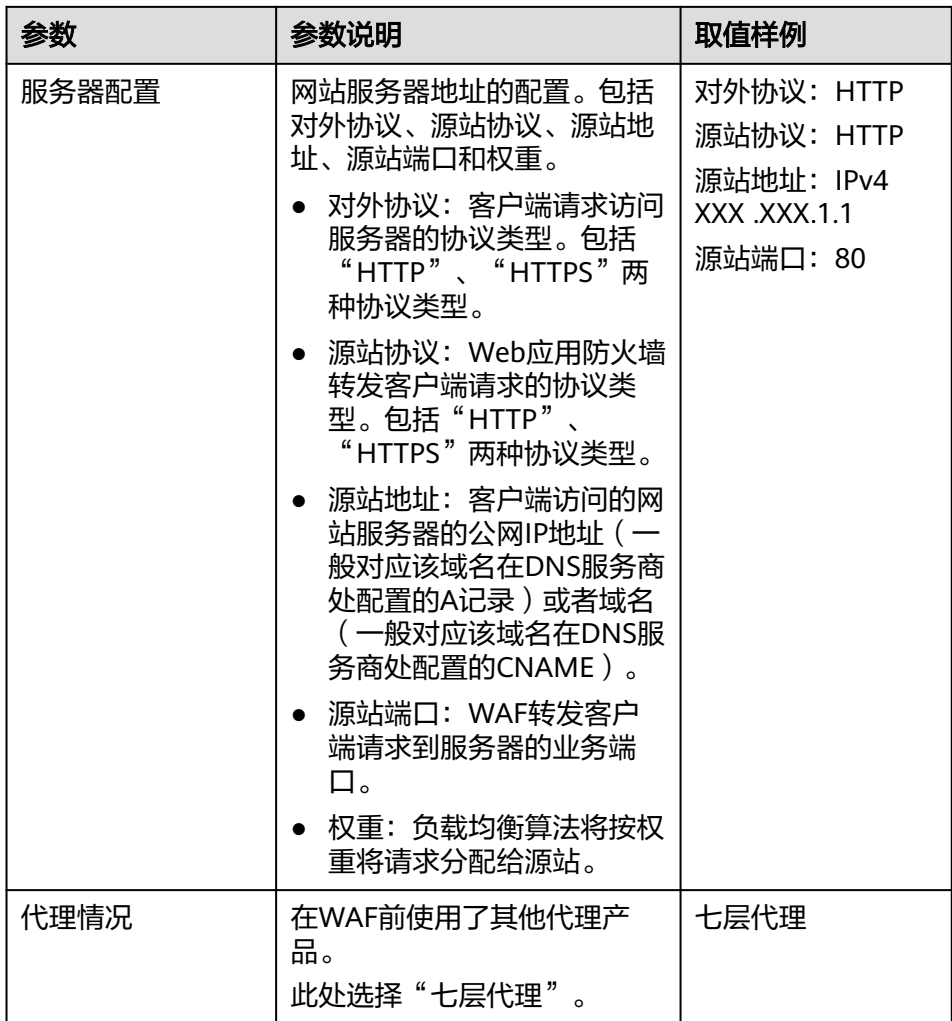

#### 说明

- CDN的加速域名仅支持默认端口,以非标端口的方式接入WAF的防护域名将无法 接入CDN。
- 如果您在WAF侧为防护域名配置了HTTPS证书,请同步在CDN侧完成证书配置, 否则会导致域名无法访问。
- e. 单击"下一步",根据界面提示,完成**[WAF](https://support.huaweicloud.com/usermanual-waf/waf_01_0002.html#section5)**回源**IP**加白、[本地验证的](https://support.huaweicloud.com/usermanual-waf/waf_01_0002.html#section6)操作。
- 3. **复制WAF的CNAME:**在域名基本信息页面,单击CNAME所在行的<sup>口</sup>,复制 "CNAME"。
- 4. 在**CDN**侧添加加速域名(WAF的防护域名)
	- a. 登录<mark>华为云控制台</mark>,在控制台首页中选择"CDN与智能边缘 > 内容分发网络 CDN",进入CDN控制台。
	- b. 在左侧导航栏选择"域名管理",进入域名管理页面。
	- c. 在域名管理界面,单击"添加域名",配置域名参数。
		- 添加源站时, "源站类型"选择"源站域名", "源站地址"输入WAF 的CNAME域名。

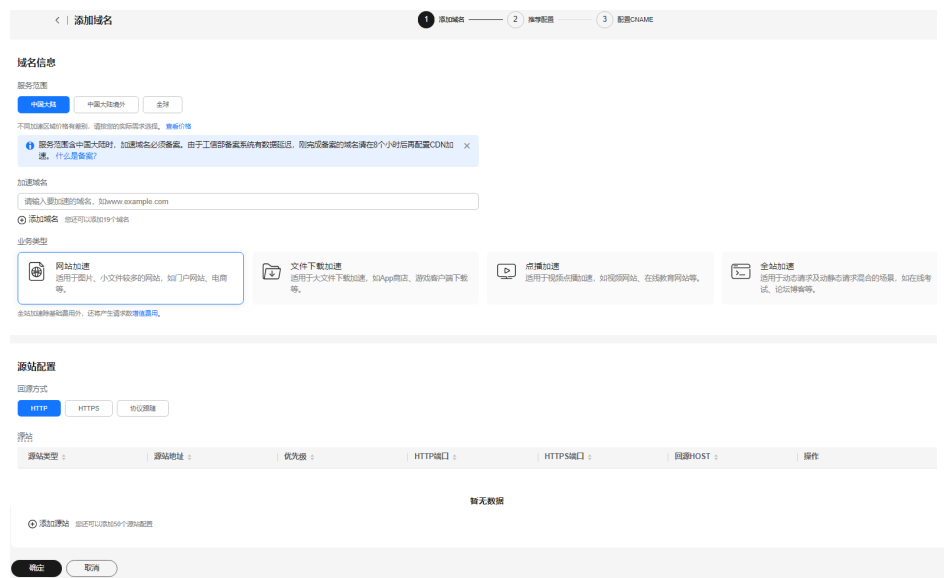

d. 单击"确定"完成域名的添加,CDN会为加速域名生成专属CNAME。

#### 说明

- 如果您的WAF是独享模式,需要使用"源站IP"接入CDN,"源站"文本框中请输入 [为弹性负载均衡绑定弹性公网](https://support.huaweicloud.com/usermanual-waf/waf_01_0250.html)**IP**。
- 5. (可选)添加加速域名后,为保证顺利切换不影响业务,建议先做测试再切换 DNS解析,请参[考本地测试加速域名](https://support.huaweicloud.com/qs-cdn/cdn_01_0061.html)。

#### 6. 配置**CNAME**解析

- a. 登录<mark>华为云控制台</mark>,在控制台首页选择"网络 > 云解析服务DNS",进入云 解析服务页面。
- b. 在左侧菜单栏中,选择"公网域名",进入公网域名列表页面。
- c. 在待添加记录集的域名所在行,单击"域名"列的域名名称。配置以下信 息:
	- "主机记录":www。
	- "类型": CNAME-将域名指向另外一个域名。
	- "别名":选择"否"。
	- "线路类型":全网默认。
	- "TTL(秒)": 一般建议设置为5分钟, TTL值越大, 则DNS记录的同步和 更新越慢。
	- "值":步骤**[4](#page-25-0)**产生的CNAME。
	- 其他的设置保持不变。
- d. 单击"确定",完成CNAME解析配置。

#### 7. 验证**CNAME**是否生效

打开Windows操作系统中的cmd程序,输入如下指令: nslookup -qt=cname 加速域名

如果回显CNAME,则表示CNAME配置已经生效,如下图:

C:\Users\localhost>nslookup -qt=cname www.exampe.com net<br>服务器: lo ^ it.huawei.com<br>Address: 非权威应答: 

完成以上配置后,流量经过CDN转发到WAF,达到加速和Web攻击防护的目的。

# <span id="page-28-0"></span>**4** 如何设置缓存过期时间

CDN加速的本质是缓存加速,把源站资源缓存在遍布全球的节点上,用户可以就近从 边缘节点获取资源,从而达到加速的效果。CDN控制台可以设置源站资源在节点上缓 存的时间,方便您根据业务需要对不同的文件设置相应的缓存过期时间。

#### 源站对 **CDN** 节点缓存的影响

- 1. 源站设置了缓存过期时间
	- 源站设置了no-cache、private、no-store, CDN侧同时开启了"缓存遵循源 站"功能:CDN节点不缓存源站资源,用户每次访问都需要回源,无法达到 加速的目的。

#### 说明

CDN默认关闭"缓存遵循源站"功能。

- 设置了其它缓存过期时间:CDN控制台默认或者新设置的缓存过期时间会覆 盖源站的缓存过期时间。
- 2. 源站未设置缓存过期时间
	- 遵循CDN控制台默认或者新设置的缓存过期时间。

#### 根据业务类型设置缓存过期时间

#### **CDN**默认缓存过期时间:

- 1. 业务类型选择的是网站加速、文件下载加速或点播加速,且源站类型为源站IP或 源站域名的加速域名,会有两条默认缓存规则。
	- 常规动态文件(如: .php .jsp .asp .aspx)默认缓存过期时间为0,对此类动 态文件请求会直接回源,此默认规则允许修改和删除。
	- 除常规动态文件外的其他"所有文件"默认缓存过期时间30天,允许修改, 不允许删除。
- 2. 如果您在添加域名里源站类型选择的是"OBS桶",会有一条默认缓存规则。
	- 默认有"所有文件"默认缓存过期时间30天,允许修改,不允许删除。

#### 说明

所有文件默认缓存30天,此规则允许修改但不允许删除。您可以将自定义缓存规则设 置为更高优先级(数值更大),该自定义规则将会被优先匹配。

3. 业务类型为全站加速时,默认有"所有文件"、缓存过期时间为"0"的缓存规 则,允许修改和删除。

#### 您可以根据业务类型配置缓存过期时间:

- 网站加速类型,建议设置缓存过期时间:
	- a. 对php、aspx、asp、 jsp、 do、 dwr、cgi、 fcgi、action、ashx、axd、 json等动态文件不缓存。
	- b. 对以shtml、html、htm、js结尾的文件,建议缓存7天。
	- c. 其他静态文件建议缓存30天。
- 下载加速类型,建议设置缓存过期时间:
	- a. 对php、aspx、asp、jsp、do等动态文件不缓存。
	- b. 对7z、apk、 wdf、 cab、 dhp、exe、flv、gz、ipa、iso、mpk、MPQ、 pbcv、pxl、qnp、r00、rar、xy、xy2、zip、CAB等文件缓存30天。
- 视频点播加速类型,建议设置缓存过期时间:
	- a. 对php、aspx、asp、jsp、do等动态文件不缓存。
	- b. 对mwv、html、htm、shtml、hml、gif、swf、png、bmp、js等缓存7天。
	- c. 对MP3、wma、7z、apk、 wdf、 cab、 dhp、exe、flv、gz、ipa、iso、 mpk、MPQ、pbcv、pxl、qnp、r00、rar、xy、xy2、zip、CAB等文件缓存 30天。

#### 操作步骤

- 1. 登录**华为云控制台**,在控制台首页中选择" CDN与智能边缘 > 内容分发网络 CDN",进入CDN控制台。
- 2. 在左侧菜单栏中,选择"域名管理"。
- 3. 在域名列表中,单击需要修改的域名或域名所在行的"设置",进入域名配置页 面。
- 4. 选择"缓存配置"页签。
- 5. 在缓存规则模块,单击"编辑",系统弹出"配置缓存策略"对话框。
- 6. 单击"添加",根据业务需求配置缓存策略,如图**4-1**所示。具体配置参数说明如 表**[4-1](#page-30-0)**所示。

#### 图 **4-1** 配置缓存策略

配置缓存策略

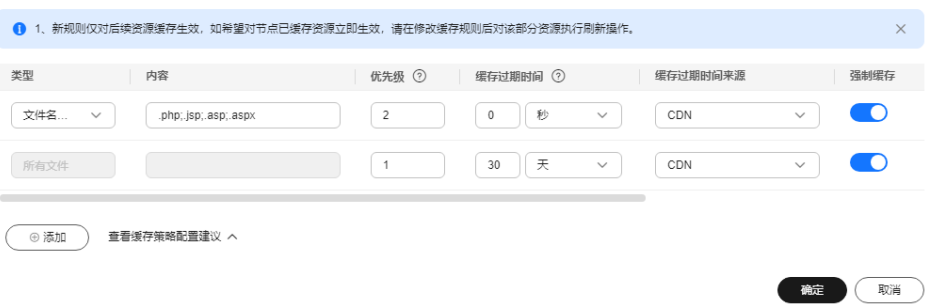

#### <span id="page-30-0"></span>表 **4-1** 缓存策略配置参数

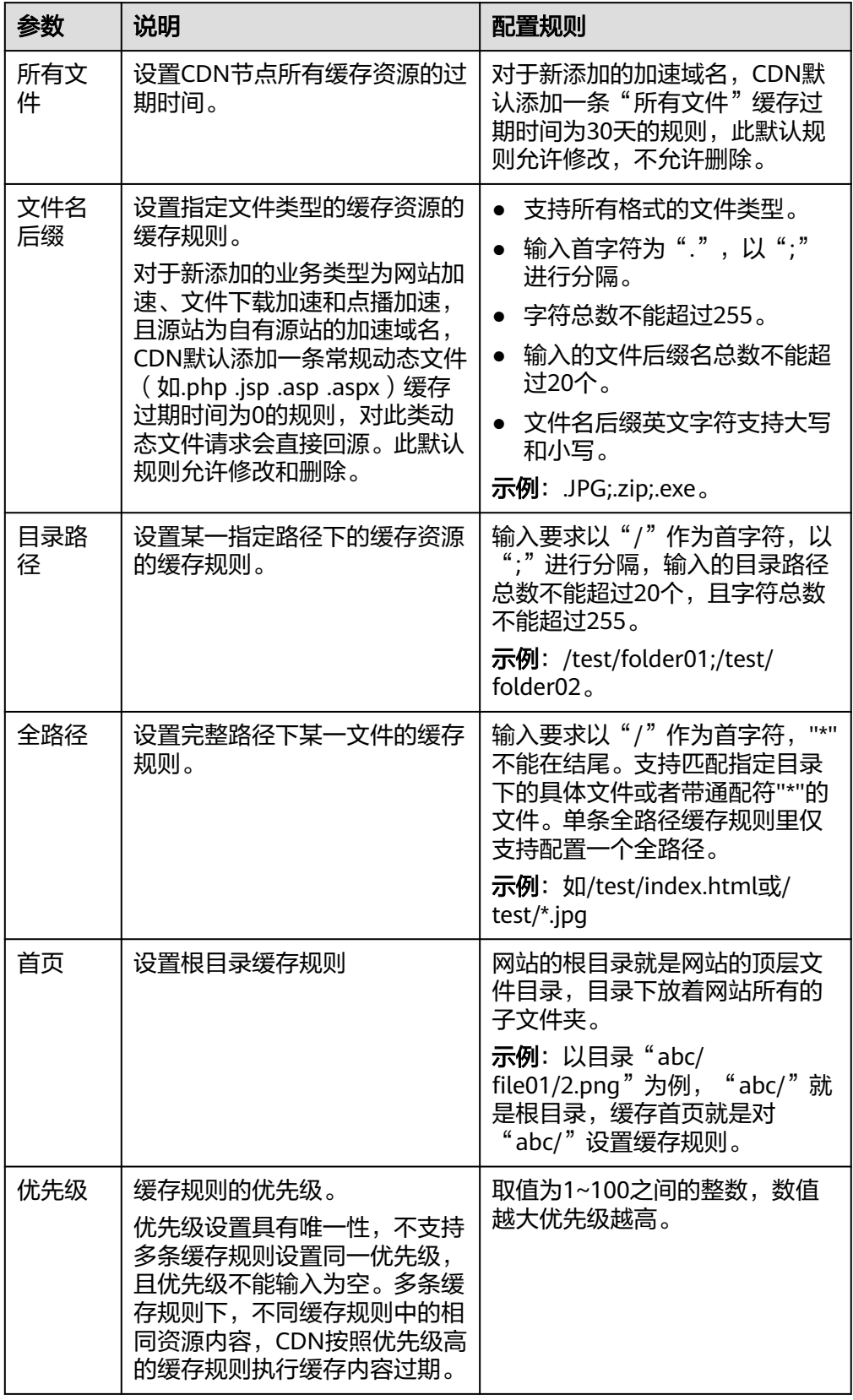

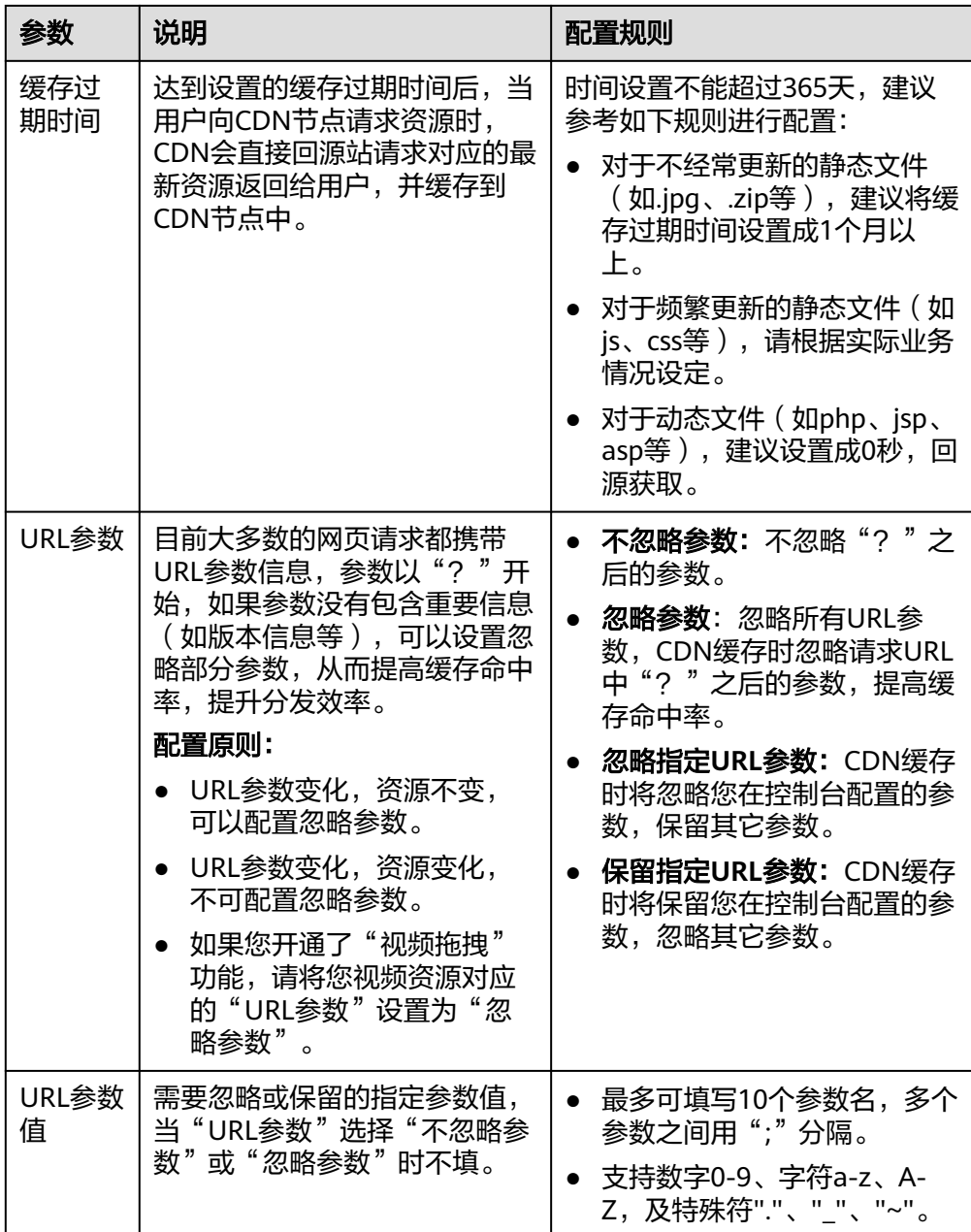

![](_page_32_Picture_172.jpeg)

<span id="page-33-0"></span>![](_page_33_Picture_242.jpeg)

![](_page_34_Picture_228.jpeg)

- 7. (可选)通过单击缓存规则所在行的"删除",删除不需要的缓存规则。
- 8. 单击"确定",完成缓存规则配置。

#### 说明

#### 如果您修改了缓存规则:

- 新的规则仅对后面缓存的资源生效,已经缓存的资源需要等缓存过期后,再次缓存才 会遵循新的缓存规则。
- 如果您想要立即生效,请在修改缓存规则后执行缓存刷新操作。

#### 配置示例

配置场景**1**:有一个门户网站,配置了华为云CDN加速,客户希望不缓存首页 需要在CDN控制台增加一条类型为"首页", 缓存过期时间为"0"的规则。

![](_page_35_Picture_155.jpeg)

#### 配置场景**2**:设置某个类型的文件或者某个页面不缓存

1. 某客户配置了CDN加速,设置了对".do"格式的文件缓存1天,由于业务需求, 需要对".do"格式的文件不缓存。

需要在CDN控制台增加一条文件名后缀为".do"的缓存规则,缓存过期时间设置 为"0"。

![](_page_35_Picture_156.jpeg)

#### 说明

新规则仅对后续资源缓存生效,新规则配置完成后,建议您刷新".do"文件所在的URL或 者目录,新规则才可以对所有".do"文件生效。

2. 某客户配置了CDN加速,发现登录界面无限循环,无法登录,停用CDN加速后, 可以正常登录。

这是因为CDN节点缓存了登录界面导致的,需要在控制台增加一条针对登录界面 的缓存规则,缓存过期时间设置为"0"。以华为云控制台登录界面为例,华为云 控制台的登录页面为"https://auth.huaweicloud.com/authui/login.html#/ login",在控制台增加一条全路径:/authui/login.html#/login,缓存过期时间 为"0"的缓存规则。

![](_page_35_Picture_157.jpeg)

配置场景**3**:某客户加速域名www.example.com设置了如下图的缓存规则,不知道哪 一个规则生效。

![](_page_35_Picture_158.jpeg)

用户访问www.example.com/test/cdn.jpg,虽然所有文件、文件名后缀、全路径三条 规则都匹配到了,但是由于全路径的优先级为8,在三条规则里优先级最高,所以系统 最终匹配全路径/test/\*.jpg这条规则。

![](_page_36_Picture_2.jpeg)

#### <span id="page-36-0"></span>背景信息

CDN缓存命中率低,会导致源站压力大,静态资源访问效率低。您可以针对导致CDN 缓存命中率低的具体原因,选择对应的优化策略,来提高CDN的缓存命中率。CDN缓 存命中率包括流量命中率和请求命中率。

- 流量命中率 = 命中缓存产生的流量 / 请求总流量
- 请求命中率 = 命中缓存的请求数 / 请求总数

#### 说明

流量命中率越低,回源流量越大,源站的流出流量越大,源站带宽资源占用越大,其代表 了源站服务器收到的负载压力,请重点关注流量命中率。

#### 查看缓存命中率

您可以登录CDN控制台查看流量命中率和请求命中率。

- 1. 登录<mark>华为云控制台</mark>,在控制台首页中选择"CDN与智能边缘 > 内容分发网络 CDN",进入CDN控制台。
- 2. 在左侧菜单栏中,选择"统计分析"。
- 3. 分别选择"使用量统计"和"访问情况统计"查看"流量命中率"和"请求命中 率"。

![](_page_36_Figure_14.jpeg)

#### 图 **5-1** 流量命中率

#### 图 **5-2** 请求命中率

![](_page_37_Figure_3.jpeg)

#### 优化缓存命中率

#### 1. 合理设置缓存过期时间

CDN加速的本质是缓存加速,把源站资源缓存在遍布全球的节点上,用户可以就 近从边缘节点获取资源,从而达到加速的效果。您可以通过CDN控制台合理设置 缓存过期时间来提高缓存命中率,建议如下:

- 对于不经常更新的静态文件(如图片类型、应用下载类型等),建议您将缓 存时间设置为1个月以上。
- 对于频繁更新的静态文件(如JS、CSS等),您可以根据实际业务情况设置。
- 对于动态文件(如PHP、JSP、ASP等),建议您将缓存时间设置为0,即不缓 存。

详细的设置步骤和注意事项请见**如何设置缓存过期时间**。

#### 说明

- 如果源站设置了s-maxage=0、max-age=0、no-cache、no-store、private,CDN侧同 时开启了"缓存遵循源站"功能(此功能默认关闭),CDN节点将无法缓存源站资 源,导致频繁回源。
- 如果您的源站有多个主机,某个相同的资源在多个主机中的Last-modified、Etag、 Content-Length不一致,CDN节点将无法缓存该资源,导致重复回源。
- 如果源站资源更新,请刷新资源对应的URL,以保证用户可以获得最新的资源。
- 如果您修改了缓存规则:
	- 新的规则仅对后面缓存的资源生效,已经缓存的资源需要等缓存过期后,再次缓 存才会遵循新的缓存规则。
	- 如果您想要立即生效,请在修改缓存规则后执行缓存刷新操作。

#### 2. 配置**URL**参数

目前大多数的网页请求都携带URL参数信息,参数以"?"开始,如果参数没有 包含重要信息(如版本信息等),是否携带该参数访问不会影响用户获得正确的 资源,可以选择将"URL参数"功能配置为"忽略参数"或"忽略指定参数", 提高缓存命中率,提升分发效率,详见**URL**[参数。](https://support.huaweicloud.com/usermanual-cdn/cdn_01_0116.html)

#### 典型应用:

- 终端用户首次访问URL "http://www.example.com/1.txt?test1"时, CDN无 缓存,回源请求资源;第二次访问"http://www.example.com/1.txt?test2" 时, 由于配置了"URL参数"的"忽略参数"功能, 所以"?"之后的参数不 匹配,直接命中缓存"http://www.example.com/1.txt"。
- 终端用户首次访问URL "http://www.example.com/1.txt?test1"时, CDN无 缓存,回源请求资源;第二次访问"http://www.example.com/1.txt?test2" 时,由于"URL参数"功能配置为"不忽略参数",所以"?"之后的参数也 需要匹配,要重新回源请求"http://www.example.com/1.txt?test2"。

#### 3. 预热**URL**

CDN可以通过缓存预热将源站资源主动缓存到CDN节点,用户访问时就能直接从 CDN节点获取到最新的资源,详见<mark>缓存预热</mark>。

当您的域名初次接入CDN加速、活动发布时您可以将源站资源预热到CDN节点, 用户访问资源时直接从CDN节点获取,从而提升CDN的缓存命中率。

#### 典型场景:

- 初次接入CDN:域名初次接入CDN时,节点暂未缓存源站资源,此时,您可 以将源站资源预热至CDN节点。后续用户访问资源将直接从就近的CDN节点 获取资源,提升访问速度。
- 安装包发布:新版本安装包或是升级包发布前,提前将资源预热至CDN节 点。正式上线后,海量用户的下载请求将直接由全球加速节点响应,提升下 载速度的同时,大幅度降低源站压力。
- 运营活动:运营活动发布前,提前将活动页涉及到的静态资源预热至CDN节 点。活动开始后,用户访问中所有静态资源均由加速节点响应,海量带宽储 备保障用户服务可用性,提升用户体验。

#### 4. 开启**Range**回源

Range回源是指源站在收到CDN节点回源请求时,根据HTTP请求头中的Range信 息返回指定范围的数据给CDN节点。Range回源能有效缩短大文件的分发时间, 提升回源效率,提高缓存命中率,详见**[Range](https://support.huaweicloud.com/usermanual-cdn/cdn_01_0027.html)**回源。

#### 典型场景:

- 未开通Range时,用户想观看指定片段的视频,而CDN回源时需要获取整个 视频,所以回源流量大于响应给用户的流量,从而造成缓存命中率降低。开 启Range回源后,CDN将分片回源获取资源返回给用户,从而提升缓存命中 率。
- 5. 其它
	- 缓存资源需要更新时,尽量避免刷新目录

当源站某个资源更新时,一般需要通过刷新相应的URL来强制节点缓存资源 过期。刷新目录会将目录内所有的资源全部置为过期,用户下次访问时将无 法命中缓存,全部回源站请求资源,因此尽量避免刷新整个目录,尤其慎重 刷新根目录。

– 避免在URL中携带动态参数

如果您的URL中包含动态参数,如时间戳,CDN无法缓存该资源,导致频繁 回源。

#### 判断 **URL** 是否命中缓存

- 1. 在浏览器Chrome上,按F12。
- 2. 选择"Network"。
- 3. 查看指定URL的响应头,查看头部信息,进行如下判断:
	- 如果有"x-hcs-proxy-type"头部,值为"1"即命中缓存,值为"0"即未命 中缓存,不再查看其它头部;
	- 如果无 "x-hcs-proxy-type" 头部,而有 "X-Cache-Lookup" 头部,值为 "Hit From MemCache"、"Hit From Disktank"或"Hit From Upstream"即为命中缓存,其它值表示未命中缓存,不再查看其它头部;
	- 如果同时无"x-hcs-proxy-type"、"X-Cache-Lookup"头部,有"age"头 部,则值大于"0"即命中缓存,值为"0"即未命中缓存。

## <span id="page-39-0"></span>**6** 使用函数工作流服务实现 **CDN** 日志转存到 **OBS**

#### 方案概述

CDN记录了所有域名(包括已删除域名,如果您开通了企业项目,则已删除域名不支 持此功能)被网络用户访问的详细日志,您可以通过CDN控制台查看和下载最近30天 的日志,对您的业务资源被访问情况进行详细分析。

日志转存储服务是华为云CDN配合函数工作流,将CDN日志存储到OBS桶,可以帮助 您将日志存储更长的时间,便于您基于长时间的日志做出自定义的数据分析,有助于 您更好地了解您CDN的服务质量,以及您的终端客户的访问详情,提高您的业务决策 能力。

本文以Python3.6为例,为您介绍通过控制台创建FunctionGraph函数和Timer触发 器,实现定时将CDN日志转存到OBS。

#### 资源与成本规划

本实践所需资源请见下表。

![](_page_39_Picture_200.jpeg)

#### 实施步骤

1. 当前仅支持日志转存到北京四的OBS桶,需提前准备好位于华北-北京四的OBS 桶。

- a. 登录**华为云控制台**,在左侧导航栏,选择"存储>对象存储服务 OBS"。
- b. 单击右上方"创建桶"按钮,进入创建桶页面。
	- 复制桶配置:不设置。
	- 区域: 华北-北京四。
	- 桶名称: cdnlog。
	- 数据冗余存储策略: 多AZ存储。
	- 默认存储类别:标准存储。
	- 桶策略:公共读。
- c. 配置上述参数,单击"立即创建",完成桶创建。
- 2. 创建自定义策略
	- a. 登录**华为云控制台**,在左侧导航栏,选择"管理与监管>统一身份认证服 务"。
	- b. 在左侧导航栏,选择"权限管理>权限"页签,单击右上方的"创建自定义策 略"。
		- 策略名称: OBS OperateAccess。
		- 策略配置方式: JSON视图。
		- 策略内容:

{

```
 "Version": "1.1",
    "Statement": [
      {
         "Effect": "Allow",
          "Action": [
             "obs:object:GetObject",
             "obs:object:PutObjectAcl",
             "obs:bucket:HeadBucket",
             "obs:object:PutObject",
             "obs:bucket:ListBucket"
         ]
      }
   ]
}
```
c. 单击"确定",完成策略配置。

- 3. 创建委托
	- a. 登录**华为云控制台**,在左侧导航栏,选择"管理与监管>统一身份认证服 务"。
	- b. 在左侧导航栏,选择"委托"页签,单击右上方的"创建委托"。
	- c. 在创建委托页面,按照如下参数设置委托。
		- 委托名称: FG\_TO\_CDN。
		- 委托类型:云服务。
		- 云服务: 函数工作流FunctionGraph。
		- 持续时间:永久。
- <span id="page-41-0"></span>d. 单击"下一步",进入为"FG\_TO\_CDN"委托配置权限界面。
	- 权限选择: OBS OperateAccess ( 第一步创建的策略 ) 、CDN LogsReadOnlyAccess。

![](_page_41_Picture_181.jpeg)

- e. 单击"下一步",配置作用范围。
	- i. 账号未开通企业项目,配置如下:
		- 作用范围:所有资源。

![](_page_41_Picture_182.jpeg)

- ii. 账号已开通企业项目,配置如下:
	- 作用范围:指定企业项目资源。

![](_page_41_Picture_183.jpeg)

- iii. 选择存放日志的OBS桶所在的企业项目。
- f. 单击"确认",完成委托配置。
- 4. 准备函数工作流环境
	- a. 登录<mark>华为云控制台</mark>,在左侧导航栏,选择"计算>函数工作流",region选择 "北京四"。
	- b. 单击右上方"创建函数",进入创建函数界面,选择"空白模板"。
		- 函数类型: 事件函数。
		- 输入函数名称: cdn\_to\_obs (可自定义)。
		- 委托名称: 选择已创建好的委托"FG TO CDN" 。
		- 企业项目: 选择"default"。
		- 运行时语言: 选择" Python 3.6"。

![](_page_42_Picture_111.jpeg)

c. 单击"创建函数",进入代码编辑界面,将<mark>代码示例</mark>的代码内容贴入在线 IDE。

![](_page_42_Picture_112.jpeg)

说明

如果有多个域名的日志需要转存,您需要分别为每个域名创建一个函数工作流。

- d. 单击"配置",进入函数配置界面,修改常规设置。
	- 执行超时时间: 函数运行的超时时间, 超时的函数将被强行停止, 建议 设置为900。

#### 说明

如果您发现转存的日志数量不对,请向"函数工作流"服务提工单,增大执行 超时时间。

- e. 添加环境变量, 在设置界面左侧单击"环境变量"。
	- url: https://cdn.myhuaweicloud.com/v1.0/cdn/logs (CDN日志下载的 url)。
- domain\_name : example.com ( 需要转存日志的CDN加速域名 ) 。
- obsAddress: \*\*\*.obs.region.myhuaweicloud.com (用于存日志的OBS 桶域名,region为OBS桶的region)。
- destBucket : cdnlog (用于存日志的OBS桶名称)。

![](_page_43_Picture_195.jpeg)

- 单击下方"保存"。
- f. 在设置界面左侧单击"权限"。
	- 选择已创建好的"FG\_TO\_CDN"委托,单击"保存"。
- g. 创建"触发器"。在函数配置界面单击"创建触发器"。
	- 触发器类型: 定时触发器 (TIMER)。
	- 定时器名称: 自定义的定时器名称, 例如: Timer-0001。
	- 触发规则: Cron表达式。
	- Cron表达式: 0 0 8 \* \* ? ( 每天早上8点执行一次日志转存储) 。
	- 是否开启:开启。
- h. 单击"确定",完成定时触发器设置。
- i. 创建测试事件。返回"代码"界面,单击"测试"按钮。
	- 配置测试事件: 创建新的测试事件。
	- 事件模板:空白模板。
	- 事件名称: test。
	- 测试事件:{"message":"CDNLog-OBS"}。

![](_page_43_Picture_196.jpeg)

- i. 单击"保存",完成测试事件创建。
- <span id="page-44-0"></span>j. 测试函数。在函数详情页面,单击左侧下拉框,选择"test",单击"测 试"。

![](_page_44_Picture_179.jpeg)

#### 5. 查看配置是否成功

- a. 登[录华为云控制台](https://console.huaweicloud.com),在左侧导航栏,选择"存储>对象存储服务 OBS"。
- b. 单击您存储日志的桶 (本实践为cdnlog), 在左侧导航栏选择"对象"。
- c. 访问路径:文件夹(桶名称)>文件夹(加速域名)>文件夹(日志日期)>日 志内容。

![](_page_44_Picture_180.jpeg)

#### 说明

- 当前<mark>代码示例</mark>仅支持转存当前时间前一日的日志,如果您需要转存日志的加速域名前一 日没有日志产生,则OBS桶侧不会产生相关文件。
- OBS桶将对转存到桶里的日志收费,具体收费规则请参考计<mark>费说明</mark>。
- 6. 停止日志转存服务
	- a. 登录<mark>华为云控制台</mark>,在左侧导航栏,选择"计算>函数工作流",region选择 "北京四"。
	- b. 在左侧导航栏选择"函数">"函数列表",选中**[2](#page-41-0)**中创建的函数名。
	- c. 在函数详情页选择"触发器"。

![](_page_44_Picture_181.jpeg)

d. 单击"停用",完成配置。

#### 代码示例

代码如下所示:

```
# -*- coding:utf-8 -*-
import requests
import datetime
import time
import os
import sys
import json
from com.obs.client.obs_client import ObsClient
from urllib.parse import urlparse
if sys.version info.major == 2 or not sys.version > '3':
   import httplib
else:
   import http.client as httplib
current_file_path = os.path.dirname(os.path.realpath(__file__))
# Adds the current path to search paths to import third-party libraries.
sys.path.append(current_file_path)
TEMP_ROOT_PATH = "/tmp/" # Downloads a file from OBS to this directory.
region = 'china' # This parameter does not need to be changed and will be used when 
FunctionGraph accesses OBS.
secure = True # This parameter does not need to be changed and will be used when 
FunctionGraph accesses OBS.
signature = 'v4' # This parameter does not need to be changed and will be used when 
FunctionGraph accesses OBS.
port = 443 # This parameter does not need to be changed and will be used when 
FunctionGraph accesses OBS.
path_style = True # This parameter does not need to be changed and will be used when 
FunctionGraph accesses OBS.
def handler(event, context):
   logger = context.getLogger()
   queryDate = context.getUserData('queryDate')
   if queryDate is None:
      yesterday = datetime.date.today() + datetime.timedelta(-1)
      queryDate = yesterday.strftime("%Y-%m-%d")
      timeStamp = int(time.mktime(yesterday.timetuple()) * 1000)
   else:
      date = datetime.datetime.strptime(queryDate, "%Y-%m-%d")
      timeStamp = int(time.mktime(date.timetuple()) * 1000)
  paaeSize = 20 pageNumber = 1
   requests.packages.urllib3.disable_warnings()
   start(context, queryDate, timeStamp, pageSize, pageNumber)
def start(context, queryDate, timeStamp, pageSize, pageNumber):
   logger = context.getLogger()
   logUrl = context.getUserData('url')
   domainName = context.getUserData('domain_name')
   params = {'query_date': timeStamp, 'domain_name': domainName, 'page_size': pageSize, 
'page_number': pageNumber, 'enterprise_project_id':'ALL'}
   headers = {'Content-Type': 'application/json;charset=UTF-8', 'X-Auth-Token': 
context.getToken()}
   res = requests.get(logUrl, params=params, headers=headers, verify=False)
```

```
if res.status_code != 200:
      logger.info("query log urls: " + res.url + ", error: " + res.text)
      return ("query log urls: " + res.url + ", error: " + res.text)
    resJson = json.loads(res.text)
   logger.info(res.text)
   total = resJson['total']
  i = 0 for val in resJson['logs']:
     i + = 1 logger.info(val["link"])
      url = urlparse(val["link"])
      netlocs = url.netloc.split(":")
      conn = httplib.HTTPConnection(netlocs[0], int(netlocs[1]))
      conn.request('GET', url.path + "?" + url.query)
      objName = os.path.join(val["domain_name"], queryDate, val["name"])
      put_content_to_obs(context, objName, conn.getresponse())
    if pageSize * pageNumber < total:
      start(context, queryDate, timeStamp, pageSize, pageNumber + 1)
def put_content_to_obs(context, objName, content):
   ak = context.getAccessKey()
   sk = context.getSecretKey()
   obsAddress = context.getUserData('obsAddress')
   destBucket = context.getUserData('destBucket')
    TestObs = ObsClient(access_key_id=ak, secret_access_key=sk,
                  is_secure=secure, server=obsAddress, signature=signature, 
path_style=path_style, region=region,
                 ssl_verify=False, port=port,
                 max retry count=5, timeout=20)
   resp = TestObs.putContent(destBucket, objName, content=content)
    if resp.status < 300:
      print('requestId:', resp.requestId)
   else:
      print('errorCode:', resp.errorCode)
      print('errorMessage:', resp.errorMessage)
```
![](_page_47_Picture_2.jpeg)

<span id="page-47-0"></span>本章节介绍了不同类型的Web应用服务器(包括Tomcat、Apache、Nginx、IIS 6和IIS 7)如何获取客户端的真实IP,如果有此方面需求,可以参考本文进行配置。

#### 背景信息

网站接入CDN加速后,源站服务器端从IP头部获取的用户访问IP不是客户端的真实IP。 当您因为业务需要获取客户端真实IP时,可以通过配置网站服务器获取客户端的真实 IP。

代理服务器(CDN、WAF等)在把用户的HTTP、WebSocket、WSS请求转到下一环节 的服务器时, 会在头部中加入一条"X-Forwarded-For"记录, 用来记录用户的真实 IP,其形式为"X-Forwarded-For:客户端的真实IP,代理服务器1-IP, 代理服务器2- IP,代理服务器3-IP,……"。

因此,您可以通过获取"X-Forwarded-For"对应的第一个IP来得到客户端的真实IP。

#### **Nginx** 如何在访问日志中获取客户端真实 **IP**

如果您的源站部署了Nginx反向代理,可通过在Nginx反向代理配置Location信息,后 端Web服务器即可通过类似函数获取客户的真实IP地址。

- 1. 根据源站Nginx反向代理的配置,在Nginx反向代理的相应location位置配置如下 内容,获取客户IP的信息。 Location  $\wedge$  /<uri> { proxy\_pass ....;
	- proxy\_set\_header **X-Forwarded-For** \$proxy\_add\_x\_forwarded\_for;
	-
- 2. 后端Web服务器通过类似函数获取客户的真实IP。 request.getAttribute("**X-Forwarded-For**")

#### **Tomcat** 如何在访问日志中获取客户端真实 **IP**

}

如果您的源站部署了Tomcat服务器,可通过启用Tomcat的X-Forwarded-For功能,获 取客户端的真实IP地址。

1. 打开"server.xml"文件 ("tomcat/conf/server.xml"), AccessLogValve日志 记录功能部分内容如下:

<Host name="localhost" appBase="webapps" unpackWARs="true" autoDeploy="true"> <Valve className="org.apache.catalina.valves.AccessLogValve" directory="logs" prefix="localhost\_access\_log." suffix=".txt" pattern="%h %l %u %t "%r" %s %b"/>

- 2. 在pattern中增加"%{X-Forwarded-For}i",修改后的server.xml为: <Host name="localhost" appBase="webapps" unpackWARs="true" autoDeploy="true"> <Valve className="org.apache.catalina.valves.AccessLogValve" directory="logs" prefix="localhost\_access\_log." suffix=".txt" pattern="%**{X-Forwarded-For}i** %h %l %u %t "%r" %s %b" /> </Host>
- 3. 查看"localhost\_access\_log"日志文件,可获取X-Forwarded-For对应的访问者 真实IP。

#### **Apache** 如何在访问日志中获取客户端真实 **IP**

如果您的源站部署了Apache服务器,可通过运行命令安装Apache的第三方模块 mod\_rpaf,并修改"http.conf"文件获取客户IP地址。

- 1. 执行以下命令安装Apache的一个第三方模块mod rpaf。 wget https://github.com/gnif/mod\_rpaf/archive/v0.6.0.tar.gz tar xvfz mod\_rpaf-0.6.tar.gz cd mod\_rpaf-0.6 /usr/local/apache/bin/apxs -i -c -n mod\_rpaf-2.0.so mod\_rpaf-2.0.c
- 2. 打开"httpd.conf"配置文件,并将文件内容修改为如下内容: LoadModule rpaf\_module modules/mod\_rpaf-2.0.so ##加载mod\_rpaf模块 <IfModule mod\_rpaf.c> RPAFenable On RPAFsethostname On RPAFproxy\_ips 127.0.0.1 <反向代理IPs> RPAFheader **X-Forwarded-For** </IfModule>
- 3. 定义日志格式。 LogFormat "%{X-Forwarded-For}i %l %u %t \"%r\" %>s %b \"%{Referer}i\" \"%{User-Agent}i\"" common
- 4. 启用自定义格式日志。 CustomLog "/[apache目录]/logs/\$access.log" common
- 5. 重启Apache,使配置生效。 /[apached目录]/httpd/bin/apachectl restart
- 6. 查看"access.log"日志文件,可获取X-Forwarded-For对应的客户端真实IP。

#### **IIS 6** 如何在访问日志中获取客户端真实 **IP**

如果您的源站部署了IIS 6服务器,您可以通过安装"F5XForwardedFor.dll"插件,从 IIS 6服务器记录的访问日志中获取客户端真实的IP地址。

- 1. 下载**[F5XForwardedFor](https://devcentral.f5.com/s/articles/x-forwarded-for-log-filter-for-windows-servers)**模块。
- 2. 根据您服务器的操作系统版本将"x86\Release"或者"x64\Release"目录中的 "F5XForwardedFor.dll"文件复制至指定目录(例如, "C:\ISAPIFilters"),同 时确保IIS进程对该目录有读取权限。
- 3. 打开IIS管理器,找到当前开启的网站,在该网站上右键选择"属性",打开"属 性"页面。
- 4. 在"属性"页面,切换至"ISAPI筛选器",单击"添加",在弹出的窗口中,配 置如下信息:
	- "筛选器名称": "F5XForwardedFor";
		- "可执行文件": "F5XForwardedFor.dll"的完整路径,例如: "C:\ISAPIFilters\F5XForwardedFor.dll"
- 5. 单击"确定",重启IIS 6服务器。

6. 查看IIS 6服务器记录的访问日志(默认的日志路径为: "C:\WINDOWS \system32\LogFiles\ ", IIS日志的文件名称以".log"为后缀), 可获取X-**Forwarded-For**对应的客户端真实IP。

#### **IIS 7** 如何在访问日志中获取客户端真实 **IP**

如果您的源站部署了IIS 7服务器,您可以通过安装"F5XForwardedFor"模块, 从IIS 7服务器记录的访问日志中获取客户端真实的IP地址。

- 1. 下载**[F5XForwardedFor](https://devcentral.f5.com/s/articles/x-forwarded-for-log-filter-for-windows-servers)**模块。
- 2. 根据服务器的操作系统版本将"x86\Release"或者"x64\Release"目录中的 "F5XFFHttpModule.dll"和"F5XFFHttpModule.ini"文件复制到指定目录(例 如, "C:\x\_forwarded\_for\x86"或 "C:\x\_forwarded\_for\x64"), 并确保IIS进 程对该目录有读取权限。
- 3. 在IIS服务器的选择项中, 双击"模块", 进入"模块"界面。
- 4. 单击"配置本机模块",在弹出的对话框中,单击"注册"。

![](_page_49_Picture_195.jpeg)

- 5. 在弹出的对话框中,按操作系统注册已下载的DLL文件后,单击"确定"。
	- x86操作系统: 注册模块"x forwarded for x86"
		- 名称: x forwarded for x86
		- 路径: "C:\x\_forwarded\_for\x86\F5XFFHttpModule.dll"

![](_page_49_Picture_196.jpeg)

- x64操作系统:注册模块"x\_forwarded\_for\_x64"
	- 名称: x\_forwarded\_for\_x64
	- 路径: "C:\x\_forwarded\_for\x64\F5XFFHttpModule.dll"

![](_page_50_Picture_141.jpeg)

- 6. 注册完成后,勾选新注册的模块("x\_forwarded\_for\_x86"或 "x\_forwarded\_for\_x64")并单击"确定"。
- 7. 在"ISAPI和CGI限制"中,按操作系统添加已注册的DLL文件,并将其"限制"改 为"允许"。
	- x86操作系统:
		- ISAPI或CGI路径: "C:\x\_forwarded\_for\x86\F5XFFHttpModule.dll"
		- 描述: x86
	- x64操作系统:
		- ISAPI或CGI路径: "C:\x\_forwarded\_for\x64\F5XFFHttpModule.dll"
		- 描述: x64
- 8. 重启IIS 7服务器,等待配置生效。
- 9. 查看IIS 7服务器记录的访问日志(默认的日志路径为: "C:\WINDOWS \system32\LogFiles\ ", IIS日志的文件名称以".log"为后缀), 可获取X-Forwarded-For对应的客户端真实IP。

# <span id="page-51-0"></span>**8 CDN** 加速云速建站 **CloudSite**

#### 场景介绍

某客户通过云速建站服务搭建了一个网站,该网站主要业务是线上图书业务。由于业 务发展,访客流量不断增大,部分用户反馈有访问慢的问题,该客户想要使用CDN来 加速客户端访问。

#### 说明

本实践建立在用户已经购买云速建站多终端独立版,并且已经<mark>创建多终端独立版站点</mark>,站点域名 www.example.com。

#### 方案概述

云速建站服务(Cloud Site Service)是华为云提供的一款模板建站服务。具有操作简 单,任意布局,一次编辑,多设备适应等特点。提供PC、 手机、 微信公众号、小程 序、 APP五站合一的模板建站产品,无需代码,自由拖拽,快速生成中小企业网站及 网店、微信网店等。

您可以通过CDN加速您的站点,提高用户访问网站的响应速度与网站的可用性,解决 网络带宽小和客户访问量大等问题。本文介绍如何在CDN控制台添加域名,加速站 点。

#### 说明

目前企业版(多终端独立企业版)站点已支持通过CloudSite控制台配置CDN加速,详情请[见配](https://support.huaweicloud.com/usermanual-cloudsite/cloudsite_ug_20191202004.html) [置站点加速](https://support.huaweicloud.com/usermanual-cloudsite/cloudsite_ug_20191202004.html)。

#### 资源与成本规划

本实践所需资源请见下表。

![](_page_51_Picture_183.jpeg)

#### <span id="page-52-0"></span>实施步骤

- 1. 解除加速域名与站点的绑定关系: CDN需要用站点的CNAME作为源站, 加速域名 已经配置了解析且绑定了站点,此时加速域名有两个CNAME解析冲突,会导致部 分用户请求无法转发到CDN节点,因此需要解除绑定,删除解析。
	- 在云速建站控制台的"网站设计>绑定域名"中,单击"删除域名",解除域 名的绑定。
- 2. 在**CDN**控制台添加加速域名
	- a. 登录**华为云控制台**,选择"所有服务 > CDN与智能边缘 > 内容分发网络 CDN",进入CDN管理控制台。
	- b. 单击左侧"域名管理",进入域名管理页面。
	- c. 在域名管理页面单击"添加域名"。
	- d. 在"添加域名"弹框中配置域名及CDN加速等信息。
		- 加速域名: www.example.com。
		- 业务类型:网站加速。
		- 服务范围:中国大陆。
		- 源站配置:
			- 回源方式:HTTPS。
			- 源站类型:选择"源站域名"。
			- 源站地址:输入云速建站站点的CNAME。
			- 优先级:主源站。
			- 回源HOST:默认为加速域名。
	- e. 单击确定,完成域名添加。

#### 3. 配置**CNAME**

添加加速域名后,CDN会自动生成一条CNAME域名。加速域名在CDN服务中获得 的CNAME域名不能直接访问,必须在加速域名的域名服务商处配置CNAME记 录,将加速域名指向CNAME域名,访问加速域名的请求才能转发到CDN节点上, 达到加速效果。本实践域名解析在华为云,其他服务商解析配置请参[见配置](https://support.huaweicloud.com/qs-cdn/cdn_01_0048.html) **[CNAME](https://support.huaweicloud.com/qs-cdn/cdn_01_0048.html)**。

- a. 登录**华为云控制台**,在控制台首页选择"网络 > 云解析服务DNS",进入云 解析服务页面。
- b. 在左侧菜单栏中,选择"公网域名",进入公网域名列表页面。
- c. 在待添加记录集的域名所在行,单击"域名"列的域名名称。配置以下信 息:
	- "主机记录":www。
	- "类型": CNAME-将域名指向另外一个域名。
	- "别名":选择"否"。
	- "线路类型":全网默认。
	- "TTL(秒) ": 一般建议设置为5分钟,TTL值越大,则DNS记录的同步和 更新越慢。
- "值": 步骤[2](#page-52-0)产生的CNAME。
- 其他的设置保持不变。
- d. 单击"确定",完成CNAME解析配置。

#### 4. 验证**CNAME**配置是否生效

打开Windows操作系统中的cmd程序,输入如下指令: nslookup -qt=cname 加速域名 如果回显CDN分配的CNAME域名,则表示CNAME配置已经生效。

#### 5. 验证业务

登录网站浏览网页图片,如果图片可以成功显示,则表示加速配置成功。

# <span id="page-54-0"></span>**9** 源站是 **OBS** 桶时如何配置自定义首页内容

#### 适用场景

当CDN的源站是OBS桶时,用户访问加速域名会展示桶内对象列表。如果您不想将桶 内对象列表展示给用户,可以配置自定义首页内容。

#### 操作步骤

- 源站是**OBS**公有桶:开启静态网站托管并在CDN侧勾选静态网站托管。
	- a. 登录OBS控制台,在左侧菜单栏选择"桶列表"。
	- b. 单击您需要配置静态网站托管的桶名称。
	- c. 在左侧菜单栏选择"对象 > 基础配置 > 静态网站托管"进入静态网站托管配 置页面。
	- d. 单击"配置静态网站托管",打开"状态"开关,请参考<mark>配置网站托管</mark>配置 相关参数。
	- e. 前往CDN控制台,添加域名或修改域名源站配置时,勾选"静态网站托管" 选项。
	- f. 单击"确定",源站地址将增加"-website"如下图所示。

图 **9-1** 源站信息

![](_page_54_Picture_208.jpeg)

- g. 刷新加速域名首页,刷新成功后再次访问该加速域名,即为静态网站托管配 置的默认首页。
- 源站是OBS私有桶:配置高级桶策略或首页回源。
	- a. 如果您选择配置高级桶策略,请参考<mark>通过CDN加速OBS视频点播</mark>页面,"**通** 过**CDN**加速**OBS**视频点播方案介绍**>**实施步骤**>**配置**OBS**高级桶策略,避免私 有桶内对象被匿名用户列举"完成配置。
	- b. 如果您选择配置首页回源,请登录CDN控制台,在左侧菜单栏中,选择"域 名管理"。
	- c. 在域名列表中,单击需要修改的域名或域名所在行的"设置",进入域名配 置页面。
- d. 选择"缓存配置"页签。
- e. 在缓存规则模块,单击"编辑",系统弹出"配置缓存策略"对话框。
- f. 配置一条"类型"为"首页",缓存过期时间为"0"的缓存规则,且优先级 要高于其他规则。
- g. 前往"回源配置"页签,单击回源URL改写后的"编辑",进入回源URL配置 页面。
	- 匹配方式: 通配符。
	- 待改写回源URI: /。
	- 目标回源URI:填写您希望用户访问时看到的首页路径。
	- 优先级: 建议设置最高优先级。
- h. 单击"确定",完成回源URL改写配置。
- i. 配置生效后(大约需要5-10分钟),刷新加速域名首页,再次访问首页即可 显示改写后的页面。

# <span id="page-56-0"></span>**10** 通过日志分析恶意访问地址

#### 适用场景

如果您的加速域名遭受攻击,想要加固安全防护配置,比如配置防盗链、IP黑白名单 等,您可以通过分析攻击时段对应的日志实现。

CDN日志包含了终端用户访问的信息,日志内容示例如下: [05/Feb/2018:07:54:52 +0800] x.x.x.x 1 "-" "HTTP/1.1" "GET" "www.test.com" "/test/1234.apk" 206 720 HIT "Mozilla/5.0 (Linux; U; Android 6.0; zh-cn; EVA-AL10 Build/HUAWEIEVA-AL10) AppleWebKit/533.1 (KHTML, like Gecko) Mobile Safari/533.1" "bytes=-256" x.x.x.x

各字段从左到右含义如表**10-1**所示。

![](_page_56_Picture_179.jpeg)

#### 表 **10-1** CDN 日志字段说明

![](_page_56_Picture_180.jpeg)

![](_page_57_Picture_250.jpeg)

#### 操作步骤

- 1. 登录<mark>华为云控制台</mark>,在控制台首页中选择"CDN与智能边缘 > 内容分发网络 CDN",进入CDN控制台。
- 2. 在左侧菜单栏中,选择"日志管理"。
- 3. 选择需要查询的加速域名和日期。
- 4. 在需要下载的日志行单击"下载",即可将日志下载到本地。
- 5. 日志下载后,您可以用Excel打开,筛选您感兴趣的字段,然后进行以下分析:
	- 分析用户访问的资源: 如果访问的资源比较集中, 访客IP较分散, 可能是新 增了资源。
	- 分析访客**IP**:如果较集中在某些IP段且访问量很大,访问的URL具体资源比较 集中,有可能这些访客IP是恶意访问,可将这些IP添加黑名单,请参考**IP**[黑名](https://support.huaweicloud.com/usermanual-cdn/cdn_01_0015.html) [单完](https://support.huaweicloud.com/usermanual-cdn/cdn_01_0015.html)成配置。
	- 分析**User-Agent**信息:通过UA请求头看是否存在不常见的UA头,判断是否 属于攻击行为,可参考**UA**[黑名单配置配](https://support.huaweicloud.com/usermanual-cdn/cdn_01_0154.html)置访问控制。
	- 也可通过其他字段,如:referer、缓存命中状态或者多个字段进行结合过滤 筛选,从而判断共性的部分,加固对应的防护配置。

## <span id="page-58-0"></span>**11** 客户端访问加速域名经过 **Nginx** 转发 时,如何定期刷新 **DNS** 解析

#### 适用场景

如果您配置了Nginx代理转发,即:终端用户访问加速域名时,首先解析到Nginx服务 器,由Nginx服务器将该请求转发到CDN节点,而Nginx服务器在启动/重载的时候会 去解析转发的域名,此时域名如果修改了DNS解析,Nginx服务器将无法感知,从而导 致域名无法解析,域名访问失败。

#### 解决方案

如果想要定期刷新域名DNS解析,不用重启Nginx服务器,可以通过在Nginx上配置 Resolver实现。

示例一:

}

}

a. Nginx服务器原"nginx.conf"配置: location /prod-url-test/ {

> ... proxy\_pass http://\$proxy\_url;

- b. 添加resolver后的配置: \*.\*.\*.\*为设备网络使用的公共DNS或本地DNS,可根据 业务情况配置两个DNS,valid为解析结果有效期。 location /prod-url-test/ { resolver \*.\*.\*.\* \*.\*.\*.\* valid=300s; resolver\_timeout 10s; set \$proxy\_url "prod-url-test.example.com"; proxy\_pass http://\$proxy\_url;
- 示例二:
	- a. Nginx服务器原"nginx.conf"配置: location = /test/example1.txt{ expires 30s; rewrite ^/test/example2.txt break; proxy\_pass https://test.example.com; }
	- b. 添加resolver配置:\*.\*.\*.\*为设备网络使用的公共DNS或本地DNS,可根据业务 情况配置两个DNS,valid为解析结果有效期。 set \$var\_host "test.example.com"; resolver \*.\*.\*.\* \*.\*.\*.\* valid=300s; resolver\_timeout 10s;

location = /test/example1.txt{ expires 30s; rewrite ^/test/example2.txtbreak; proxy\_pass https://\$var\_host; proxy\_set\_header Host test.example.com;  $\overline{\mathcal{F}}$ 

# <span id="page-60-0"></span>12 使用函数工作流服务实现定时刷新缓存 功能

#### 方案概述

定时刷新功能是华为云CDN配合函数工作流,在函数工作流服务创建定时刷新函数, 从而实现定时刷新功能。如果您的业务需要定时刷新CDN节点缓存,以保证用户能获 取到最新的资源,您可以通过本方案实现

本文以Python3.9为例,为您介绍通过控制台创建FunctionGraph函数和Timer触发 器,实现定时刷新CDN缓存的功能。

#### 资源与成本规划

本实践所需资源请见下表。

![](_page_60_Picture_184.jpeg)

#### 实施步骤

- 1. 创建委托
	- a. 登录<mark>华为云控制台</mark>,在左侧导航栏,选择"管理与监管>统一身份认证服 务"。
	- b. 在左侧导航栏,选择"委托"页签,单击右上方的"创建委托"。
	- c. 在创建委托页面,按照如下参数设置委托。
		- 委托名称: FG TO CDN001。
		- 委托类型:云服务。
- 云服务: 函数工作流FunctionGraph。
- 持续时间:永久。

![](_page_61_Picture_171.jpeg)

- d. 单击"下一步", 在"选择策略"页面勾选"CDN RefreshAndPreheatAccess"策略。
- e. 单击"下一步",选择授权范围。可根据业务需求选择"所有资源"或"全 局服务资源"。
- f. 单击"确定",完成委托创建。
- 2. 创建事件函数
	- a. 登录<mark>华为云控制台</mark>,在左侧导航栏,选择"计算>函数工作流",region选择 可根据业务情况自行选择。
	- b. 单击右上方"创建函数",进入创建函数界面,选择"空白模板"。
		- 函数类型: 事件函数。
		- 区域: 默认。
		- 项目:默认。
		- 输入函数名称: cdn-auto-refresh ( 可自定义 ) 。
		- 委托名称: 选择已创建好的委托"FG TO CDN001" 。
		- 运行时语言: 选择" Python 3.9"。
	- c. 单击"创建函数",进入代码编辑页面。
	- d. 将<mark>代码示例</mark>中的代码复制到代码窗,单击"部署"。
	- e. 部署完成后,可以单击"测试"手动触发函数,验证函数是否可用。
- <span id="page-62-0"></span>3. 创建触发器。在函数界面,单击"创建触发器",设置相关参数。
	- 触发器类型:定时触发器 (TIMER)。
	- 定时器名称:自定义的定时器名称,例如:Timer-0001。
	- 触发规则:固定频率或Cron表达式。
		- 固定频率:固定时间间隔触发函数,该类型下支持配置单位为分、时、 天,每种类型仅支持整数配置,其中分钟支持范围(0,60],小时支持范 围(0,24],天支持范围(0,30]。
		- Cron表达式: 设置更为复杂的函数执行计划, 例如: 周一到周五上午 08:30:00执行函数等,具体请参[见函数定时触发器](https://support.huaweicloud.com/usermanual-functiongraph/functiongraph_01_0207.html#section3)**Cron**表达式规则。
	- 是否开启:开启。
- 4. 配置完成后,将根据触发器设置的频率定时执行刷新任务。

#### 代码示例

使用代码示例时请根据需要调整刷新类型(type)及需要刷新的URL(urls)。

```
# -*- coding:utf-8 -*-
import json
import requests
def handler (event, context):
   header = {"x-auth-token":context.getToken(),'content-type':'application/json;charset=utf-8'}
  data = \{ "refresh_task":{
         "type":"file",
         "urls":["https://example.com/1.txt"]
      }
   }
   url = 'https://cdn.myhuaweicloud.com/v1.0/cdn/content/refresh-tasks'
   result = requests.post(url=url,headers=header,data=json.dumps(data))
   context.getLogger().info(result.text)
   return {
      'statusCode': 200,
      'body': result.text,
      'isBase64Encoded': False,
      'headers': {
         'Content-Type': 'application/json'
      }
   }
```